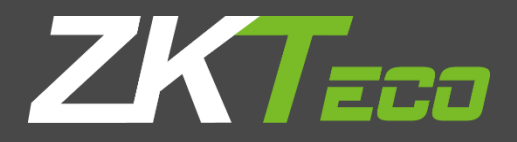

# **사용 설명서**

**F22**

버전 : Ver 1.0

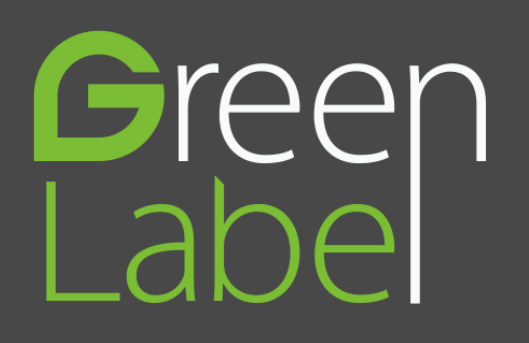

# 내용

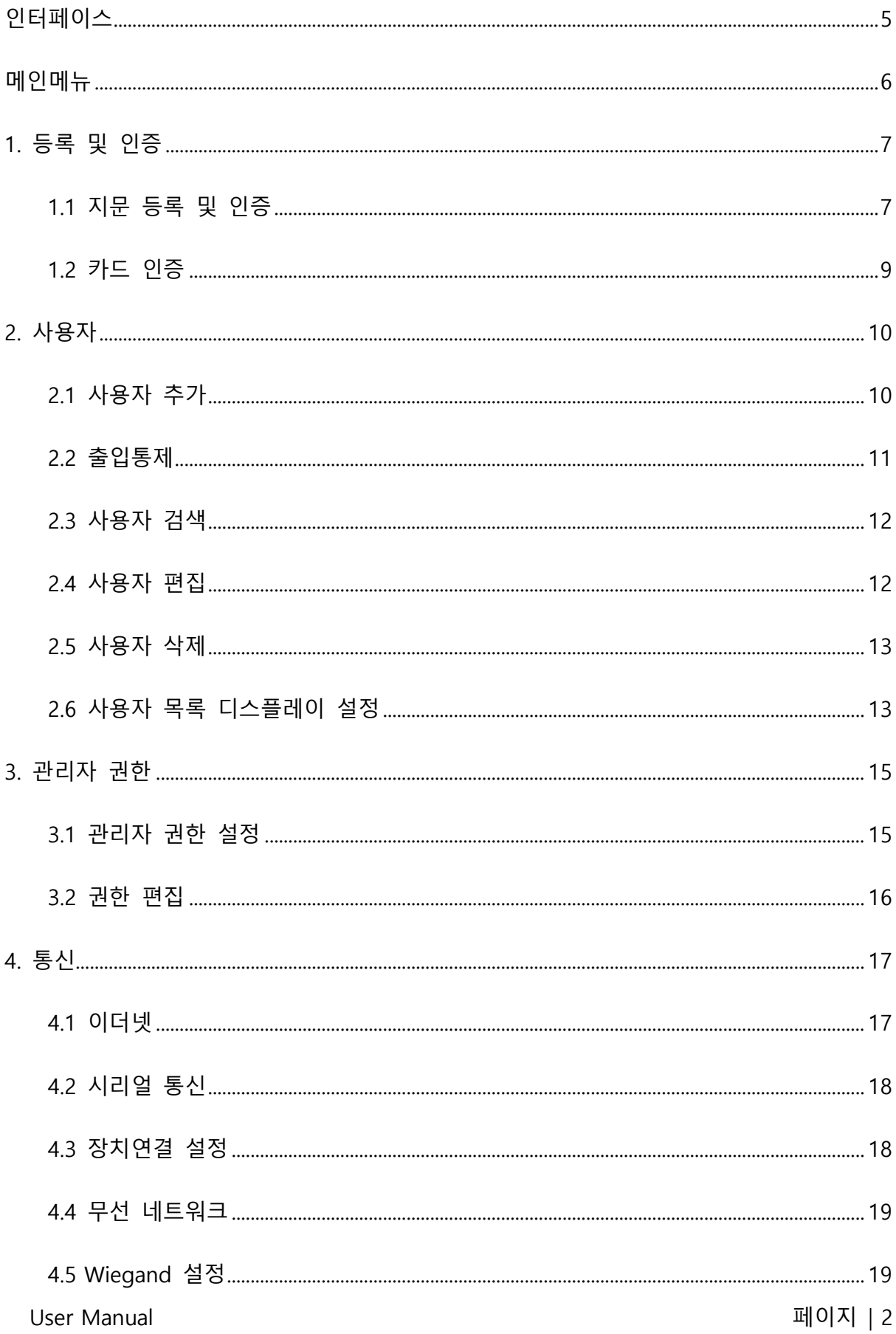

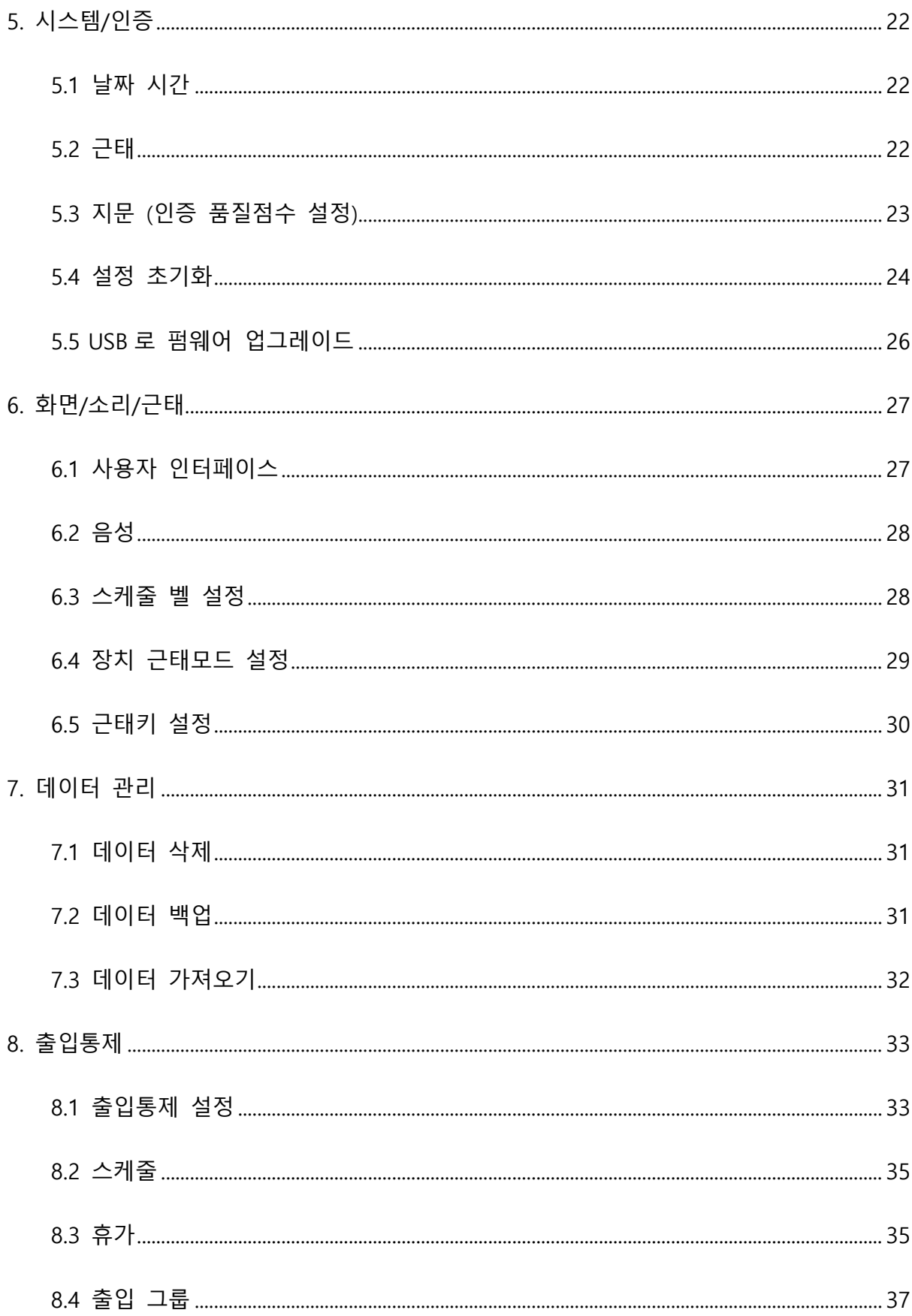

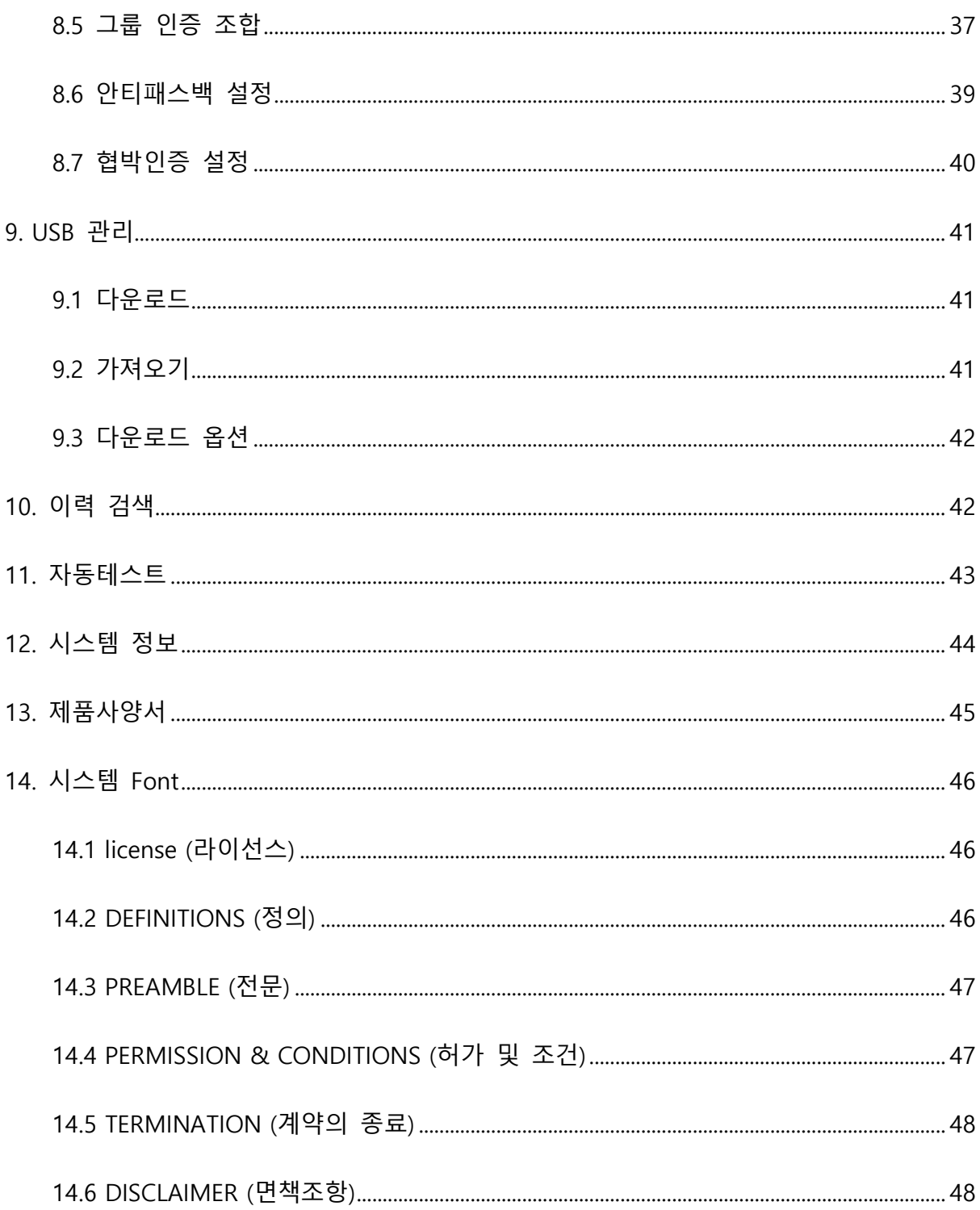

# <span id="page-4-0"></span>**인터페이스**

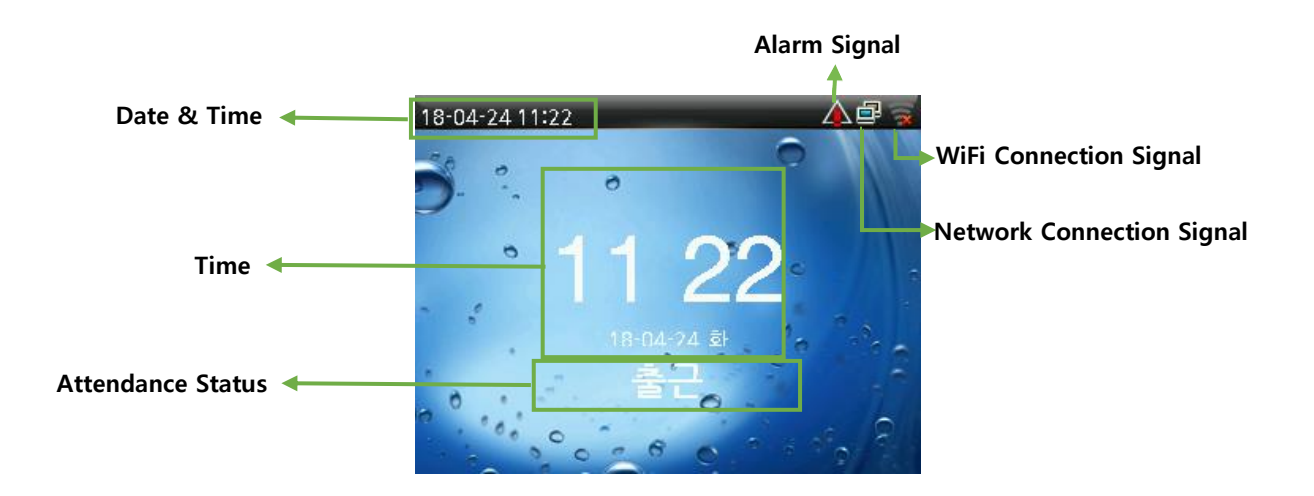

- Date & Time (날짜/시간) : 장치에 설정된 날짜/시간이 표시됩니다.
- Alarm Signal (조작알람) : 장치 후면에 있는 템퍼가 켜져 있을 경우 (벽체와 단말기가 분리되어 있을 경우) 해당 아이콘이 표시됩니다.
- Network Connection Signal (네트워크 상태) : 장치 네트워크 연결 상태가 표시됩니다.
- WiFi Connection Signal : 장치 Wi-Fi 연결 상태가 표시됩니다.

## <span id="page-5-0"></span>**메인메뉴**

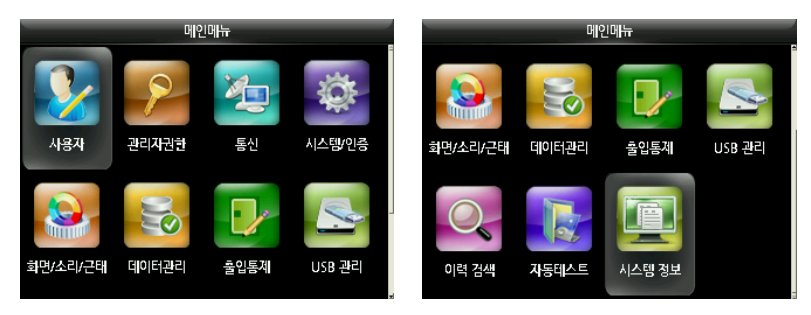

• 사용자 : 사용자 추가, 사용자 목록, 사용자 목록 디스플레이 설정 정보를 관리합니다.

- 관리자권한 : 관리자 1, 2, 3 의 권한설정을 추가/삭제/변경을 관리합니다.
- 통신 : 이더넷, 시리얼 통신, 장치 연결설정, 무선 네트워크 및 Wiegand 설정을 관리합니다.
- 시스템/인증 : 날짜 시간, 근태, 생체인식(인증 품질점수), 설정초기화, USB 로 펌웨어 업그레이드를 관리합니다.

• 화면/소리/근태 : 사용자 인터페이스, 음성, 스케줄 벨 설정, 장치 근태모드 설정, 근태키 설정을 관리합니다.

• 데이터관리 : 데이터 삭제(출입기록, 관리자 권한, 바탕화면, 화면보호기 등), 데이터 백업(장치 또는 USB 드라이브), 데이터 가져오기(장치 또는 USB 드라이브)를 관리합니다.

• 출입통제 : 출입통제 설정, 스케줄, 휴가, 출입 그룹, 그룹 인증 조합, 안티패스백 설정, 협박인증 설정을 관리합니다.

• USB 관리 : 사용자 데이터 및 출입 기록의 다운로드, 가져오기, 다운로드 옵션을 관리합니다.

• 이력 검색 : 성공적인 인증 후에 장치에 저장된 기록 검색을 합니다.

• 자동테스트 : 전체 테스트 또는 LCD, 음성, 키패드, 생체인식, 실시간 시간 동기화의 개별 테스트를 합니다.

• 시스템 정보 : 장치 용량, 장치 정보, 펌웨어 정보를 확인합니다.

## <span id="page-6-0"></span>**1. 등록 및 인증**

## <span id="page-6-1"></span>**1.1 지문 등록 및 인증**

1.1.1 지문 등록

검지 손가락, 중지 또는 약지를 사용하는 것이 좋습니다. 엄지 또는 새끼 손가락 사용을 권장하지 않습니다.

#### • 지문 등록하는 올바른 방법

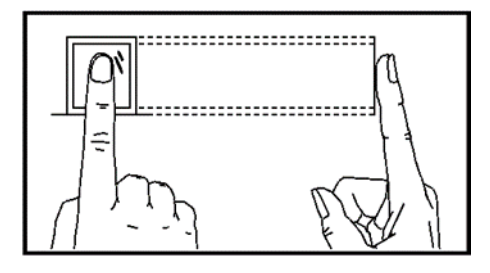

지문 센서에서 손가락을 수평으로 누릅니다. 지문의 중심은 센서의 중심에 위치해야 합니다.

• 지문을 잘못 등록하는 방법

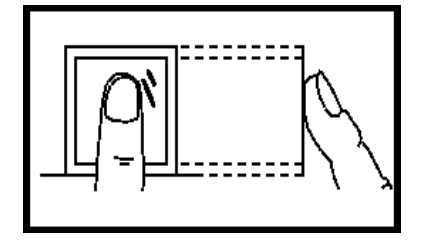

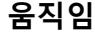

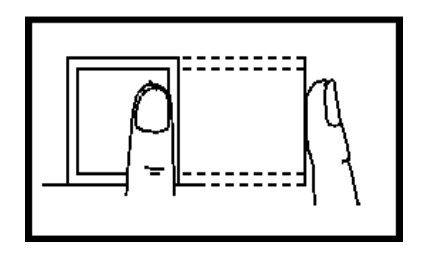

**움직임 치우침**

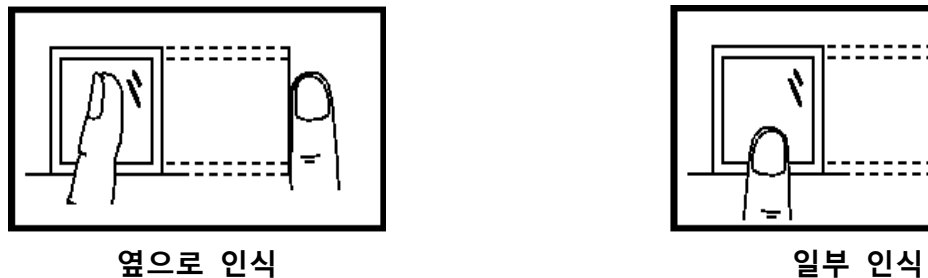

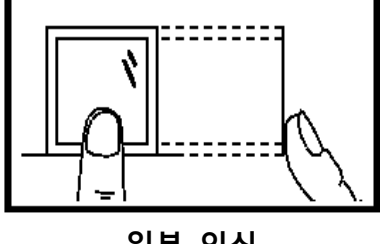

등록 및 확인을 위해 올바른 지문 인식 방법을 권장합니다. 사용자의 부적절한 조작은 인증 성능 저하 요인이 될 수 있습니다. 1.1.2 지문 인증

- 1:N 인증

스캔된 지문 이미지와 장치에 저장된 지문 이미지를 매칭하여 인증하는 방식입니다. 올바른 방법으로 지문 센서에 지문 인증 하십시오.

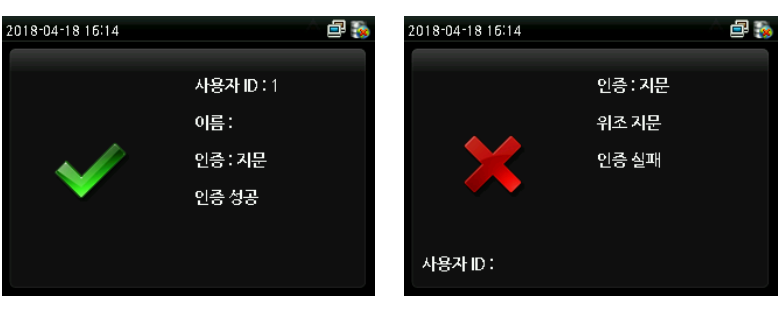

**인증 성공 인증 실패**

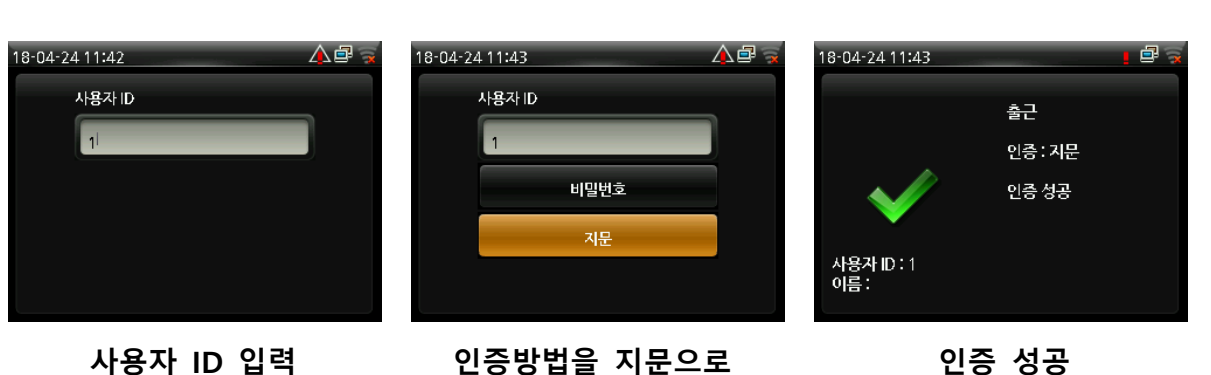

**선택 후 입력**

주요 출입문 및 보안성을 강화하는 위치에 1:1 인증 방식을 적용합니다.

등록된 사용자 ID 를 입력 후 사용자 지문 이미지를 매칭하여 인증하는 방식입니다.

- 1:1 인증

## <span id="page-8-0"></span>**1.2 카드 인증**

장치 내 카드 모듈 Type 에 따라 읽을 수 있는 카드 Type 이 구분되며 카드 모듈 Type 은 선택 가능합니다. 인증 전 사용자 등록 및 인증방식 변경 후 사용 가능합니다.

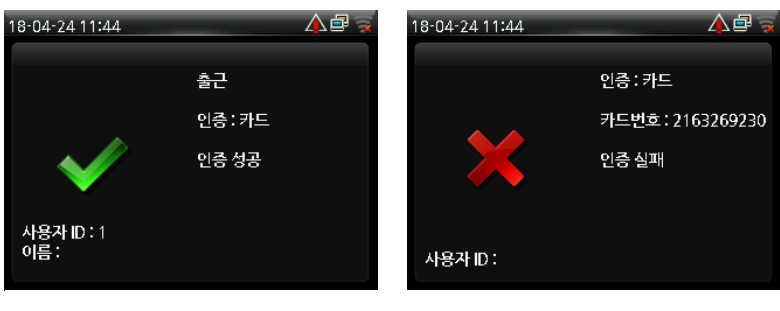

**인증 성공 인증 실패**

## <span id="page-9-0"></span>**2. 사용자**

## <span id="page-9-1"></span>**2.1 사용자 추가**

**사용자 > 사용자 추가**

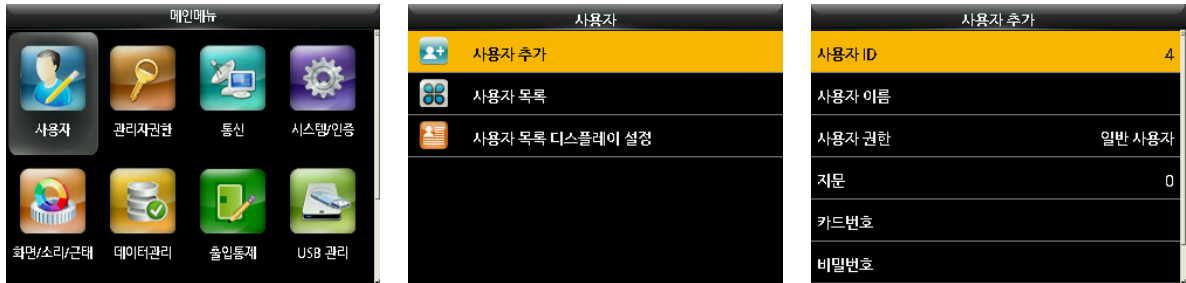

사용자 ID, 사용자 권한, 생체인식, 카드번호, 비밀번호, 출입통제 설정을 관리합니다.

#### **사용자 > 사용자 추가 > 사용자 권한 > 관리자**

• 관리자 설정 : [사용자 권한]에서 "관리자"를 선택하면 메뉴 기능의 수정/변경 권한이 부여됩니다.

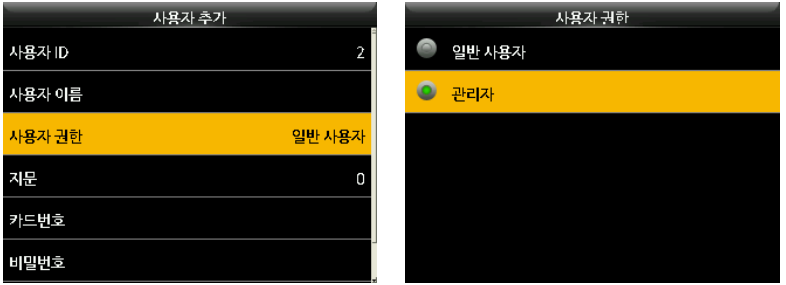

사용자 ID 2 : 관리자로 설정

#### **사용자 > 사용자 추가 > 사용자 권한 > 일반 사용자**

• 일반 사용자 설정 : [사용자 권한]에서 "일반 사용자"를 선택하세요.

관리자가 설정되면 일반 사용자는 메뉴 진입이 되지 않으며 인증만 가능합니다. 관리자가 설정되지 않은 경우 일반 사용자는 메뉴의 모든 기능을 조작 할 수 있습니다.

암호 : 1 ~ 8 자리의 암호가 허용됩니다.

참고:

- 1. 장치는 사용자의 사용자 ID 를 순서대로 자동 할당하지만 사용자가 수동으로 설정할 수도 있습니다.
- 2. 장치는 1 에서 9 자리의 사용자 ID 를 지원합니다.

#### <span id="page-10-0"></span>**2.2 출입통제**

#### **사용자 > 사용자 추가 > 출입통제 설정**

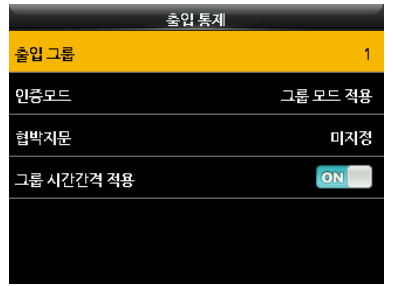

사용자 출입통제 설정은 출입 그룹, 인증모드, 협박지문, 그룹 시간간격 적용의 설정 관리를 포함하여 모든 사람을 대상으로 한 개방형 액세스를 설정하는 것입니다.

• 출입 그룹 : 기본적으로 새 사용자는 그룹 1 에 속하며 다른 그룹에 재 할당할 수 있습니다.

유효한 그룹 번호의 범위는 1 - 99 입니다.

• 인증모드 : 그룹 모드 적용 및 비밀번호, 지문, 카드, 사용자 ID 의 개별 또는 조합하여 인증모드 설정이 가능합니다.

• 협박지문 : 하나 이상의 등록 된 지문을 협박지문으로 선택할 수 있습니다.

지문이 확인되면 협박 경보가 울립니다.

• 그룹 시간간격 적용 : 사용자가 출입 가능한 시간 규칙을 설정합니다.

시간 규칙은 출입통제 설정 메뉴에서 설정되며 최대 50 개의 시간 규칙이 지원되며 기본적으로 새 사용자는 1 번 시간 규칙에 속합니다.

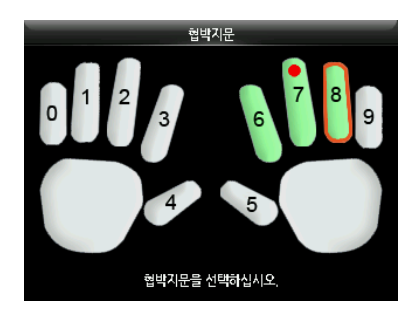

예 : 등록 된 지문 (6, 7, 8) 중에서 7 번째 지문을 협박 지문으로 선택합니다.

## <span id="page-11-0"></span>**2.3 사용자 검색**

**사용자 > 사용자 목록**

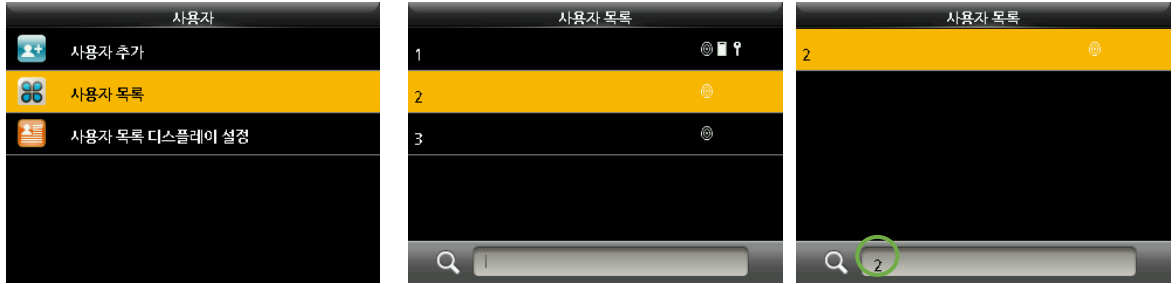

[사용자 목록]에서 장치에 등록된 사용자를 검색할 수 있습니다.

에 "사용자 ID"를 입력하면 해당 사용자가 표시되며 입력하지 않을 경우 전체 사용자가 표시됩니다.

## <span id="page-11-1"></span>**2.4 사용자 편집**

**사용자 > 사용자 목록 > 편집할 사용자 선택**

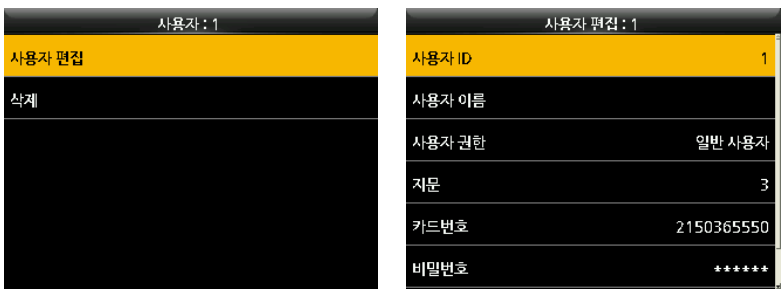

사용자 검색을 통해 해당 사용자를 선택한 후 [사용자 편집] 선택하여 해당 인터페이스로 이동합니다.

[사용자 편집] 조작 방법은 사용자를 추가하는 것과 동일하지만 사용자 ID 는 편집할 수 없습니다.

#### <span id="page-12-0"></span>**2.5 사용자 삭제**

**사용자 > 사용자 목록 > 삭제할 사용자 선택**

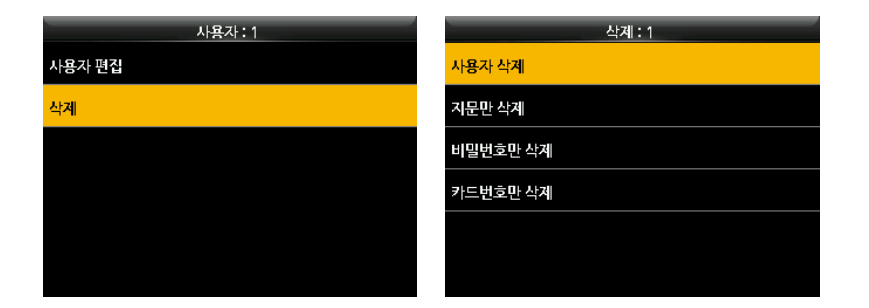

사용자 검색을 통해 해당 사용자를 선택한 후 [삭제] 키를 선택하여 해당 인터페이스로 이동합니다.

삭제할 사용자 또는 사용자 정보를 삭제할 수 있습니다.

참고 : 사용자가 생체 인식정보 및 비밀번호를 등록한 경우에만 삭제 대상 항목이 표시됩니다.

#### <span id="page-12-1"></span>**2.6 사용자 목록 디스플레이 설정**

**사용자 > 사용자 목록 디스플레이 설정**

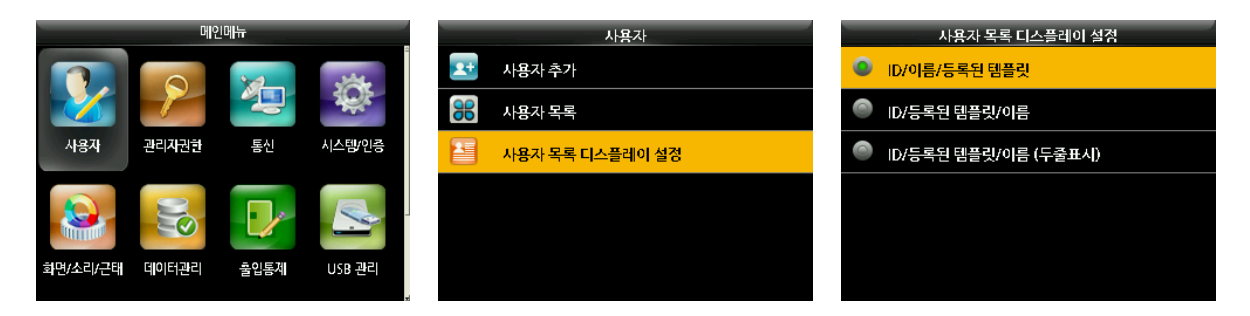

여러 가지 디스플레이 스타일이 아래와 같이 표시됩니다

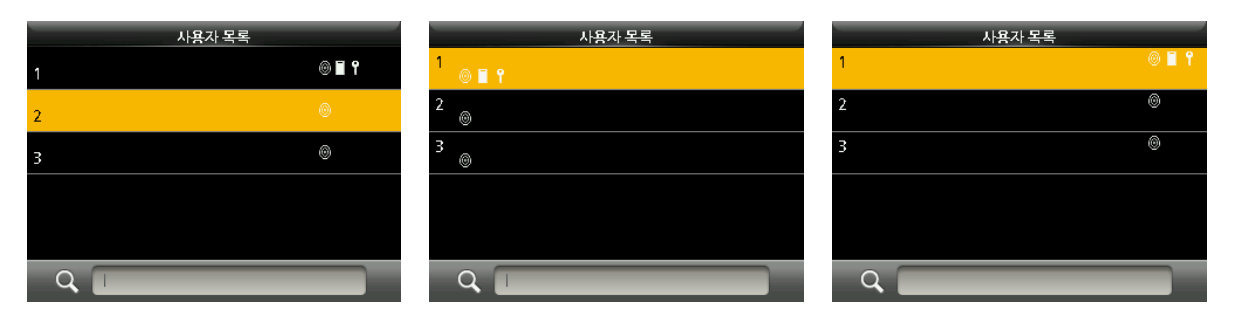

ID/이름/등록된 템플릿 ID/등록된 템플릿/이름 ID/등록된템플릿/이름(두줄표시)

### <span id="page-14-0"></span>**3. 관리자 권한**

#### **관리자 권한**

메뉴 설정관련 관리자 권한을 설정할 수 있습니다. (최대 3 개 설정 가능)

관리자 권한이 활성화되면 [사용자]> [사용자 추가]> [사용자 권한]에서 사용자에게 적절한 관리자 권한을 할당할 수 있습니다.

#### <span id="page-14-1"></span>**3.1 관리자 권한 설정**

**관리자 권한 > 관리자 권한설정 1 (2/3)**

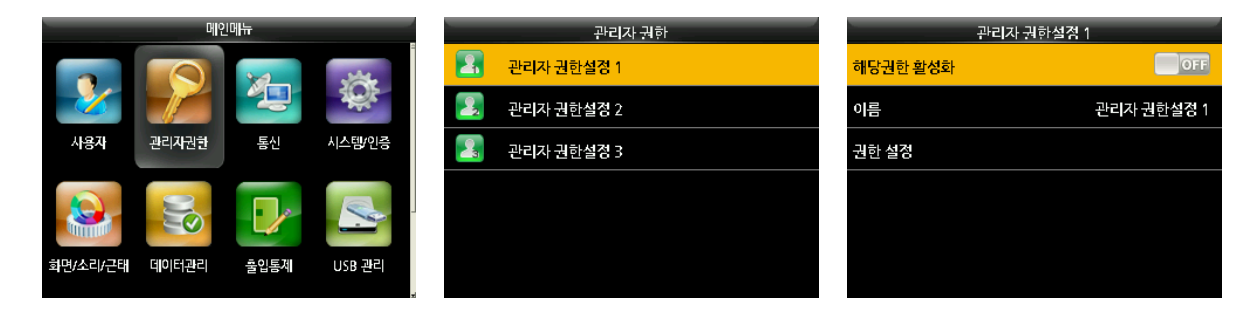

해당권한 선택하여 설정된 권한을 활성화 합니다.

설정된 권한을 활성화 한 후 [사용자]> [사용자 추가]> [사용자 권한]에서 활성화 된 관리자 권한을 설정할 수 있습니다.

참고 :

관리자 권한을 활성화하려면 등록된 한 명 이상의 관리자가 필요합니다.

설정되어 있지 않을 경우 "관리자를 먼저 등록하세요" 라는 메시지가 표시됩니다.

## <span id="page-15-0"></span>**3.2 권한 편집**

**관리자 권한 > 관리자 권한설정 1 (2/3) > 권한설정**

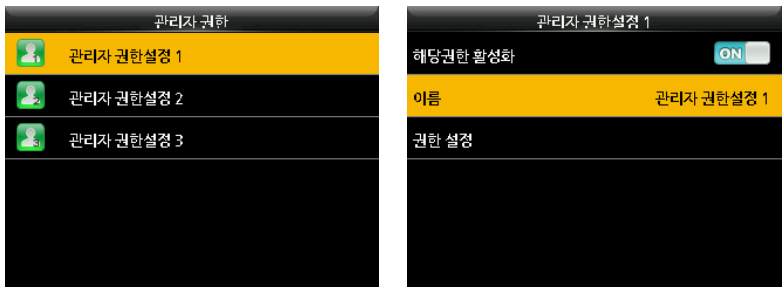

편집/삭제 가능한 기능만 설정하여 권한부여가 가능합니다.

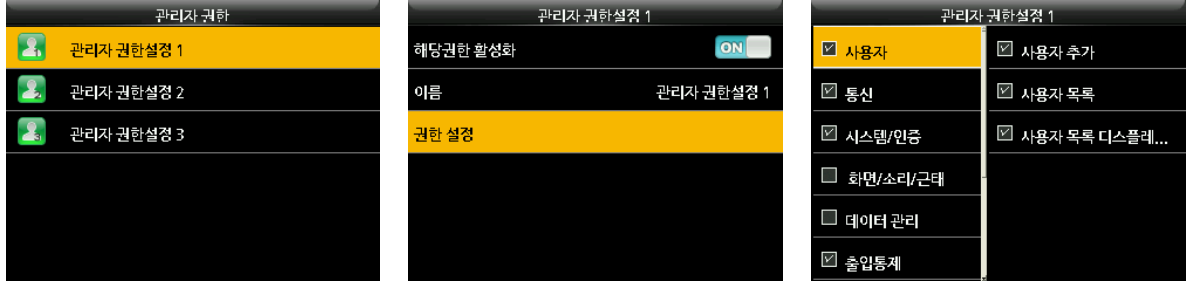

## <span id="page-16-0"></span>**4. 통신**

## <span id="page-16-1"></span>**4.1 이더넷**

**통신 > 이더넷**

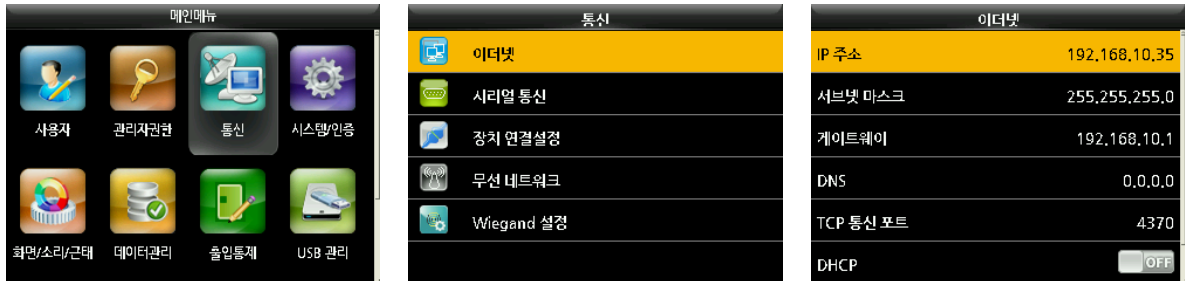

\*상기 이미지는 IP 주소 : 192.168.10.35 로 설정한 화면입니다.

하기 내용은 이더넷 기본값입니다. 실제 네트워크 상황에 맞게 설정 하십시오.

**IP 주소 : 192.168.1.201**

**서브넷 마스크 : 255.255.255.0**

**게이트웨이 : 192.168.1.254**

**DNS : 0.0.0.0**

**Port : 4370**

DHCP : 유동 IP 주소를 사용 시 ON, 고정 IP 주소를 사용 시 OFF 로 설정합니다.

상태 표시줄에 추가 : 인터페이스 상단 상태 표시줄에 네트워크 아이콘을

표시할지 여부를 선택합니다.

## <span id="page-17-0"></span>**4.2 시리얼 통신**

## **통신 > 시리얼 통신**

RS232, RS485 통신 사용 시 해당 기능을 설정합니다.

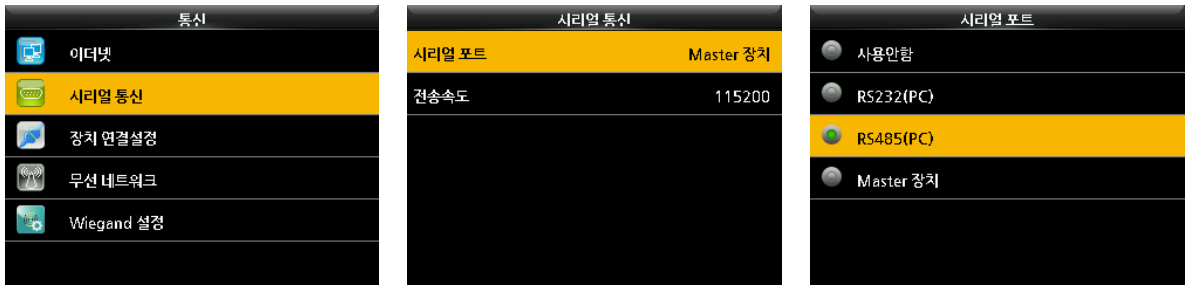

## <span id="page-17-1"></span>**4.3 장치연결 설정**

**통신 > 장치연결 설정**

<통신암호 설정>

데이터 보안을 향상 시키려면 장치와 PC 간 통신암호 번호를 설정해야 합니다.

장치에 해당 설정이 되어 있으면 프로그램에 장치 등록 시 설정한 통신암호 번호를 입력하여야 등록이 가능합니다.

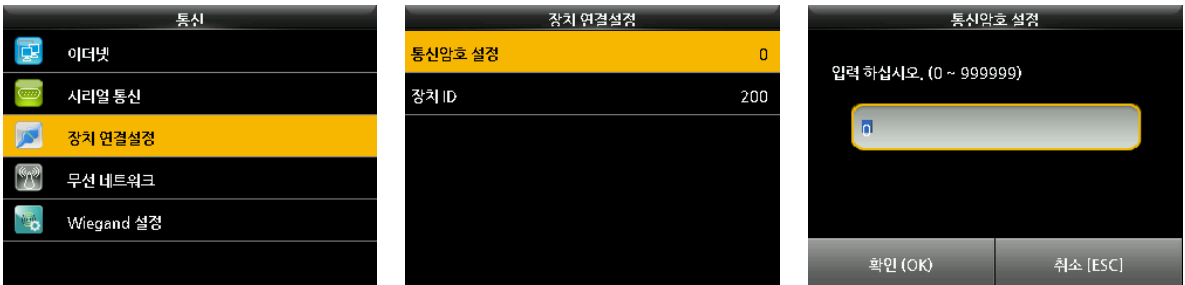

통신암호 번호 : 기본 암호는 0 (암호 없음)입니다.

통신 비밀번호는 1 ~ 6 자리 숫자로 0 ~ 999999 사이의 값으로 설정할 수 있습니다.

<장치 ID 설정>

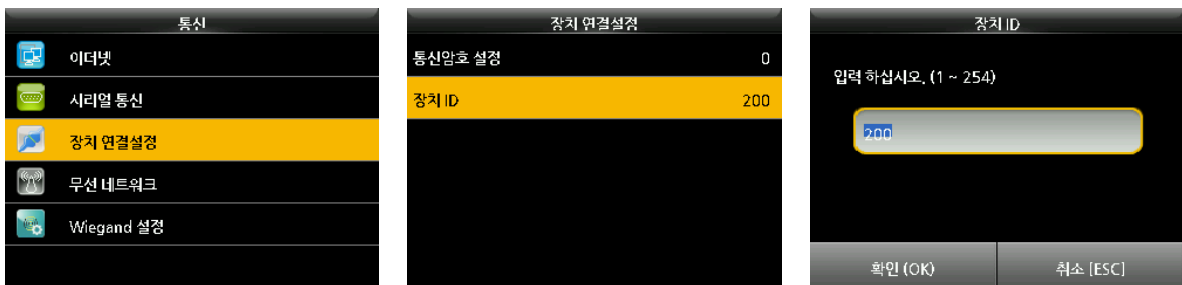

장치 통신설정이 RS232 / RS485 인 경우 장치 ID 를 입력해야 합니다.

장치 ID : 장치의 ID 번호이며 범위는 1 ~ 254 입니다.

## <span id="page-18-0"></span>**4.4 무선 네트워크**

**통신 > 무선 네트워크**

무선 네트워크 (Wi-Fi) 연결 관련 항목을 설정합니다.

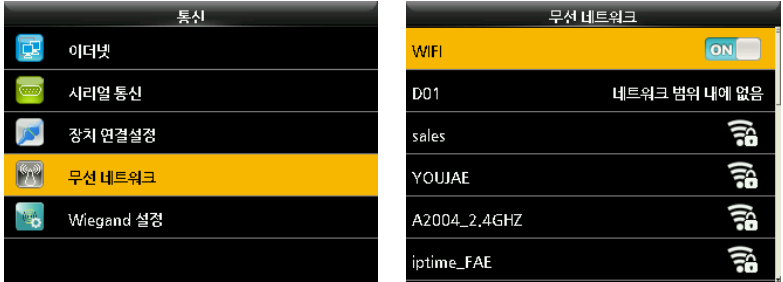

프로그램에 연결되면 인터페이스 상태창에 연결 아이콘이 표시 됩니다.

## <span id="page-18-1"></span>**4.5 Wiegand 설정**

**통신 > Wiegand 설정**

Wiegand 입력/출력을 설정합니다.

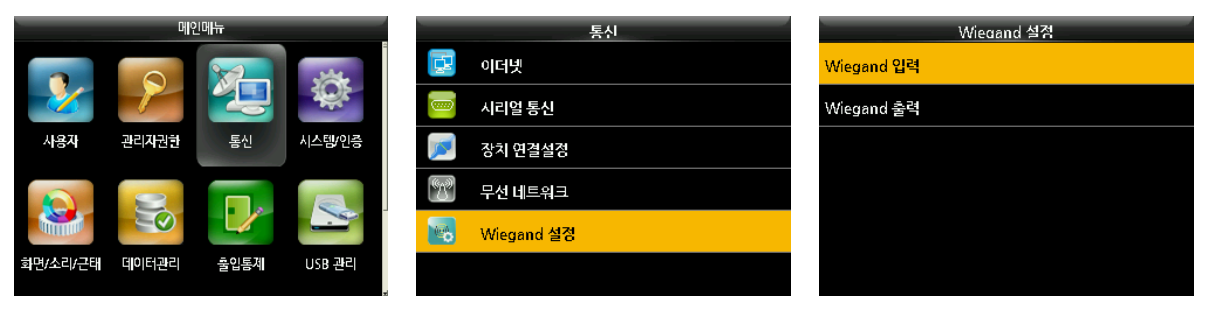

<Wiegand 입력>

#### **통신 > Wiegand 설정 > Wiegand 입력**

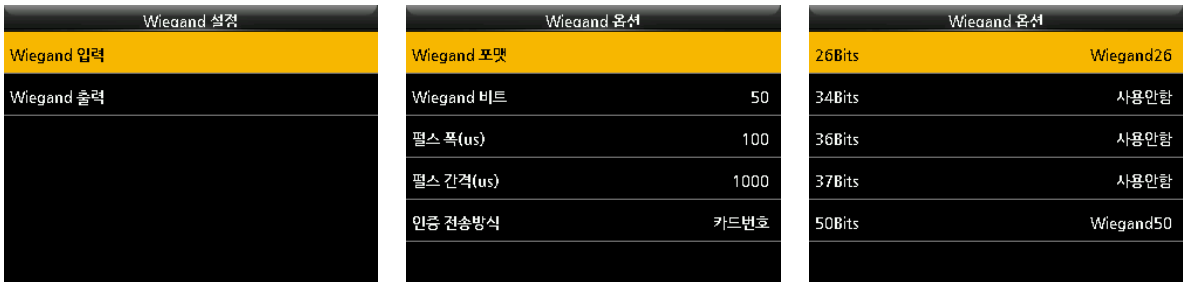

- Wiegand 포맷 : 설정되어 있는 포맷 중 선택하여 설정 가능합니다.
- 펄스 폭 : Wiegand 카드 리더가 보내는 펄스 폭을 설정합니다.

기본값은 100 마이크로 초이며 20 에서 400 마이크로 초 사이에서 설정할 수 있습니다.

- 펄스 간격 : 기본값은 1000 마이크로 초이며 200 에서 20000 마이크로 초 사이에서
- 설정할 수 있습니다.
- 인증 전송방식 : 사용자 ID 또는 카드번호 전송방식을 선택합니다.

<Wiegand 출력>

#### **메인메뉴 > 네트워크/Wiegand > Wiegand 설정 > Wiegand 출력**

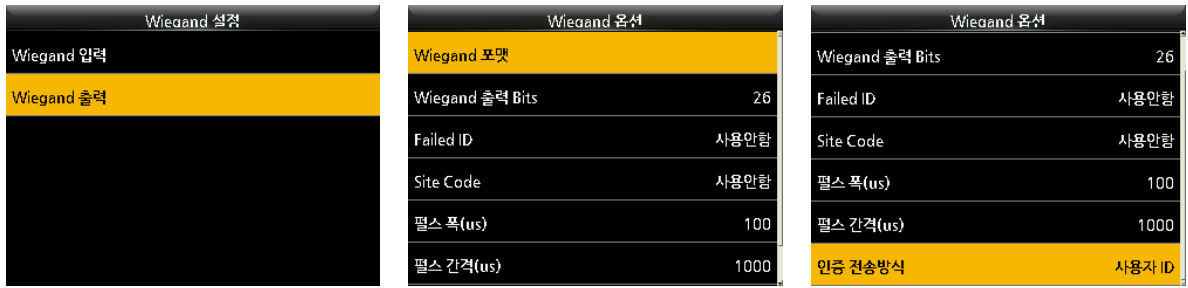

- Wiegand 포맷 : 설정되어 있는 포맷 중 선택하여 설정 가능합니다.
- Wiegand 출력 Bits : Wiegand 형식에 적합한 형식을 설정합니다.

• Failed ID : 인증 실패 시 설정된 출력값으로 출력됩니다.

기본값은 0 - 65535 입니다.

• Site Code : 인증 카드 내 Site Code 출력값을 설정합니다.

기본값은 0 – 256 입니다.

- 펄스 폭 : Wiegand 카드 리더가 보내는 펄스 폭을 설정합니다.
- 기본값은 100 마이크로 초이며 20 에서 400 마이크로 초 사이에서 설정할 수 있습니다.
- 펄스 간격 : 기본값은 1000 마이크로 초이며 200 에서 20000 마이크로 초 사이에서

설정할 수 있습니다.

• 인증 전송방식 : 사용자 ID 또는 카드번호 전송방식을 선택합니다.

## <span id="page-21-0"></span>**5. 시스템/인증**

## <span id="page-21-1"></span>**5.1 날짜 시간**

**시스템/인증 > 날짜 시간**

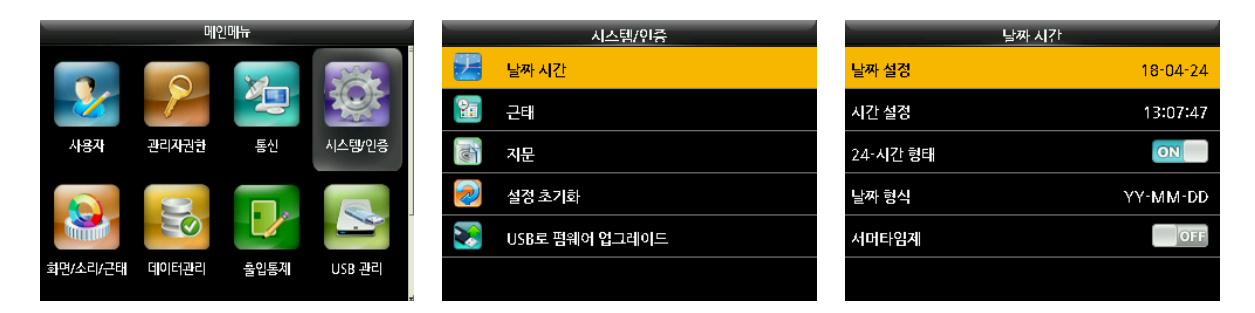

날짜, 시간, 24-시간 형태, 날짜 형식 및 서머타임제 (일광절약 시간제)를 설정할 수 있습니다.

#### <span id="page-21-2"></span>**5.2 근태**

**시스템/인증 > 근태**

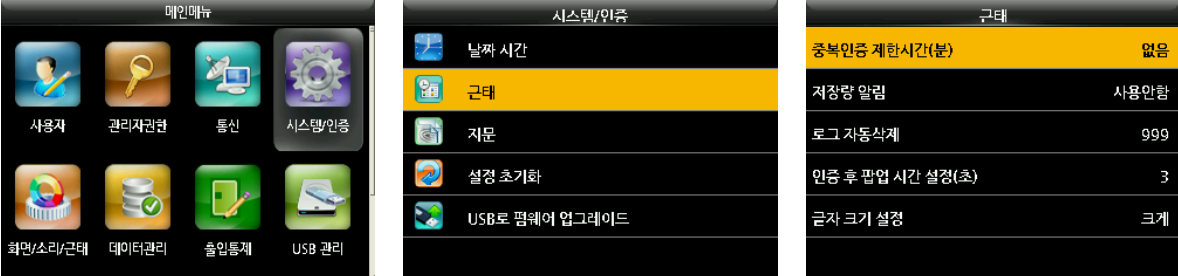

• 중복인증 제한시간(분) : 설정된 시간 내 인증 시 중복된 출입로그를 저장하지 않도록 설정합니다.

설정 시간 내 재 인증 시 "중복된 인증" 음성 안내를 합니다.

• 저장량 알림 : 잔여 출입로그 용량이 설정 값보다 작으면 장치에서 잔여 출입로그 용량을 나타내는 메시지를 자동으로 생성합니다.

1 에서 9999 사이 값으로 설정할 수 있습니다.

• 로그 자동삭제 : 출입로그가 설정된 로그용량에 도달 할 때 삭제할 수 있는 로그용량을 설정합니다.

1 에서 999 사이 값으로 설정할 수 있습니다.

• 인증 후 팝업시간 설정 (초) : 확인 결과 메시지를 표시할 시간을 설정합니다.

1 에서 9 까지 값으로 설정할 수 있습니다.

• 글자크기 설정 : 보통, 크게, 매우 크게 설정합니다.

#### <span id="page-22-0"></span>**5.3 지문 (인증 품질점수 설정)**

**시스템/인증 > 지문(0) / 얼굴 / Palm / Finger Veins**

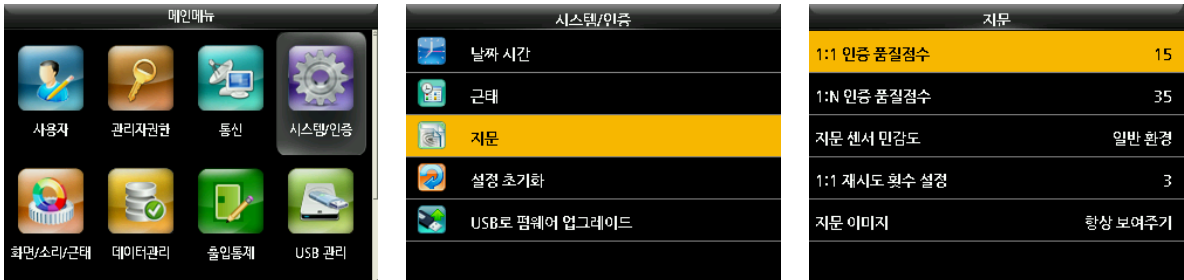

• 1 : 1 인증 품질점수 : 1:1 인증 시 설정된 품질점수 이상 인증 이미지가 캡쳐된 경우 성공으로 설정합니다.

• 1 : N 인증 품질점수 : 1:N 인증 시 설정된 품질점수 이상 인증 이미지가 캡쳐된 경우 성공으로 설정합니다.

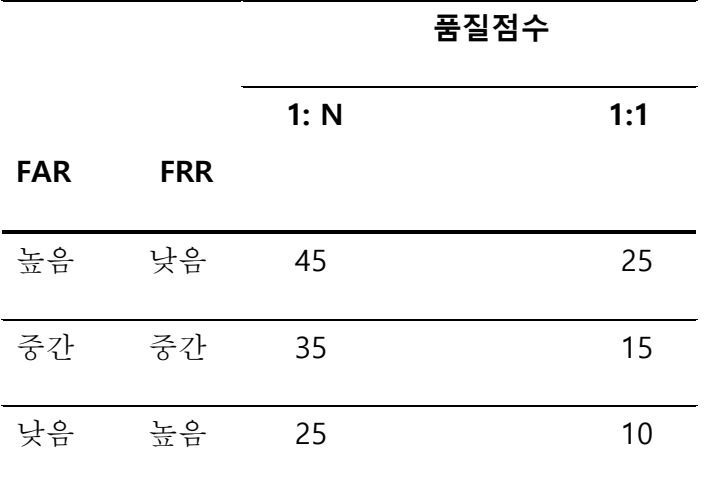

• 지문센서 민감도 : 지문센서 감도를 설정합니다.

일반 환경에서는 "보통"을 설정하여 사용하며 건조한 환경에서는 지문 감지 속도가 느려지므로 [높음]으로 설정하며 습도가 높은 환경에서는 지문을 식별하기가 어려움으로 [낮음]으로 설정합니다.

• 1:1 재시도 횟수 설정 : 1:1 인증 시 인증 재 시도횟수를 설정할 수 있습니다. 1 에서 9 까지 값으로 설정할 수 있습니다.

• 지문 이미지 : 등록 또는 인증 시 지문 이미지를 화면에 표시할지 여부를 설정합니다. 등록 시 표시, 인증 시 표시, 항상 표시, 사용안함 옵션을 설정할 수 있습니다.

#### <span id="page-23-0"></span>**5.4 설정 초기화**

**시스템/인증 > 설정 초기화**

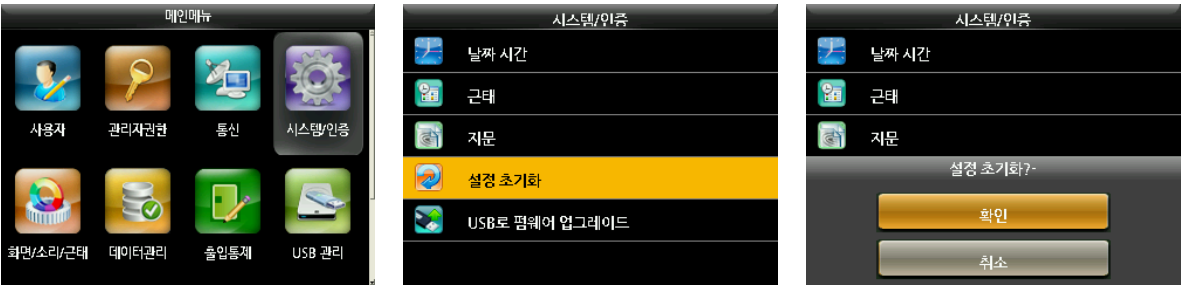

기능별 설정값을 초기화 할 경우 설정합니다.

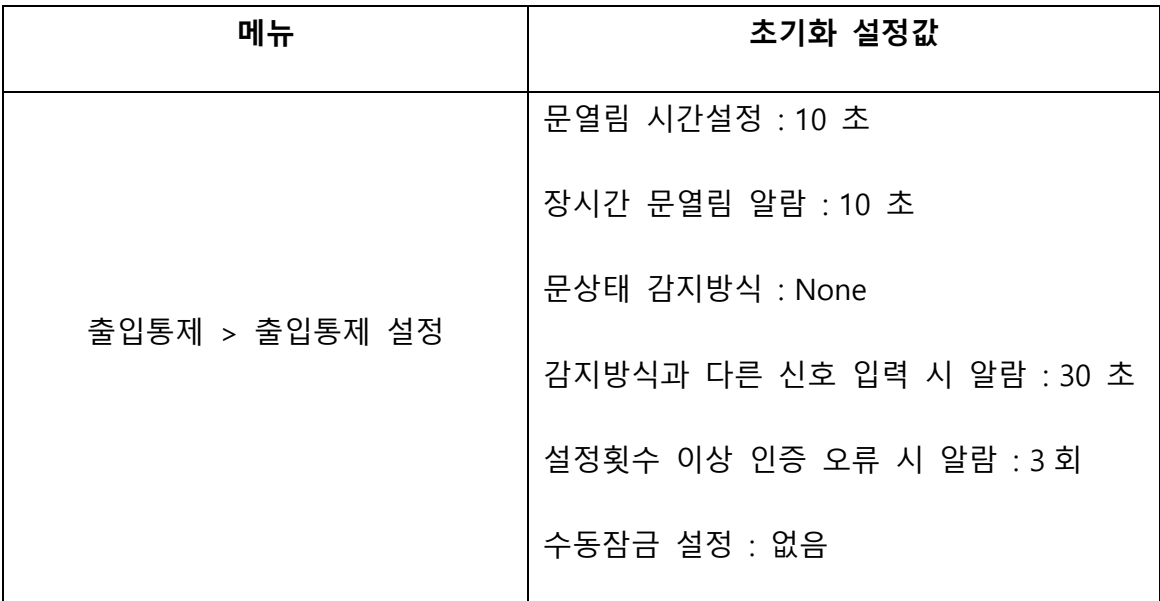

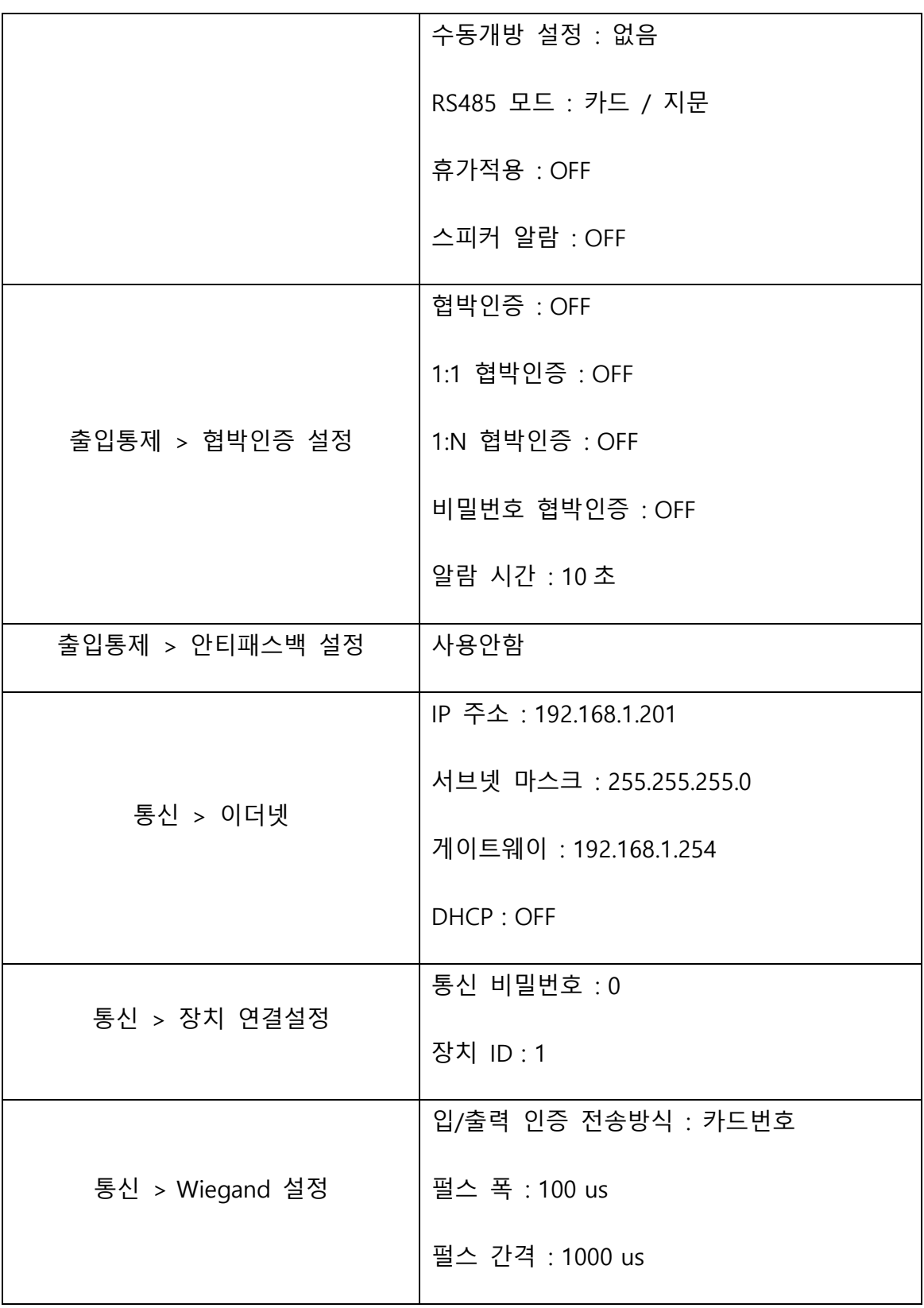

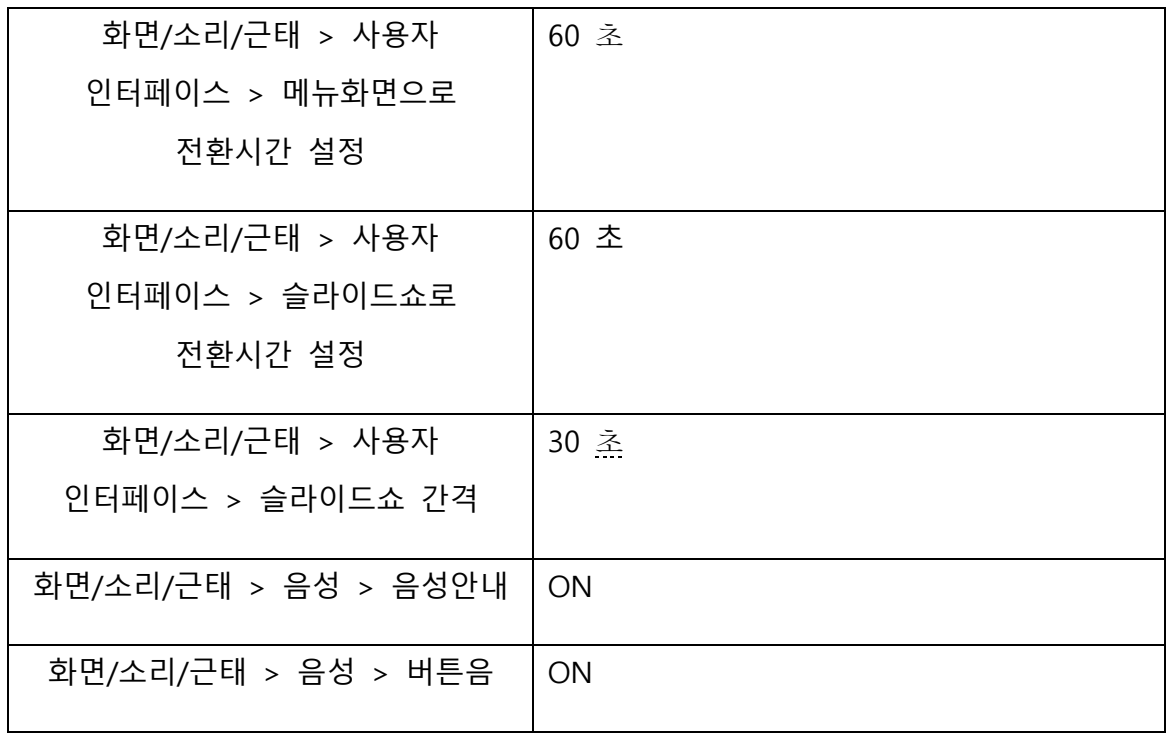

## <span id="page-25-0"></span>**5.5 USB 로 펌웨어 업그레이드**

**시스템/인증 > USB 로 펌웨어 업그레이드**

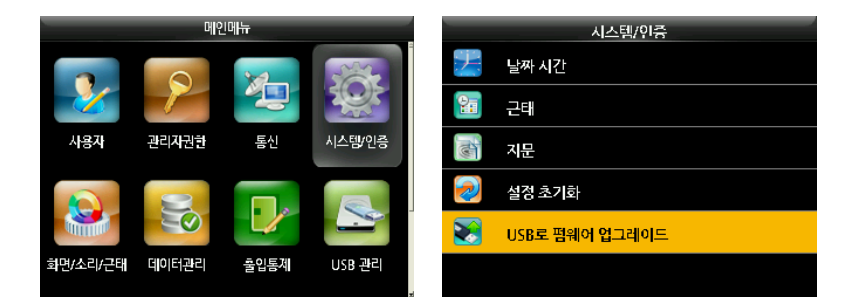

업그레이드 파일이 있는 USB 디스크를 장치에 삽입 후 해당 기능을 선택하여 펌웨어 업그레이드 작업을 진행하세요.

## <span id="page-26-0"></span>**6. 화면/소리/근태**

#### <span id="page-26-1"></span>**6.1 사용자 인터페이스**

**화면/소리/근태 > 사용자 인터페이스**

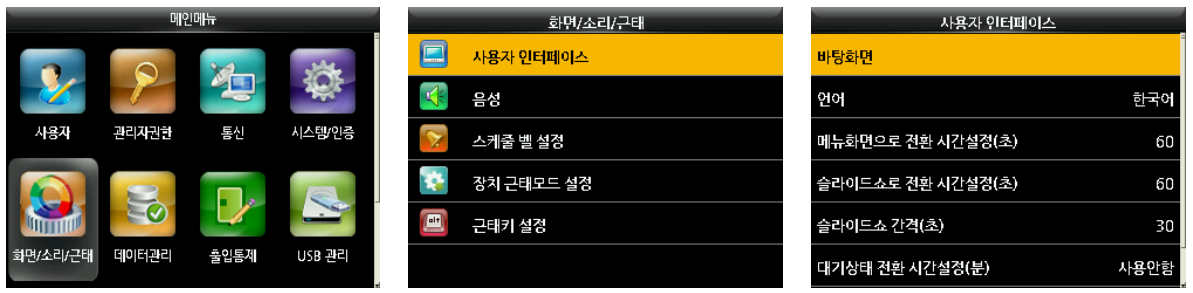

• 바탕화면 : 메인메뉴 배경화면 변경 시 설정합니다.

• 언어 : 언어 변경 시 설정합니다.

• 메뉴화면으로 전환 시간설정 : 메뉴설정에서 설정된 시간 동안 조작 없을 경우 장치는 자동으로 초기 메뉴 화면으로 전환됩니다.

비활성화로 설정하거나 60~99999 초로 설정할 수 있습니다.

• 슬라이드쇼로 전환 시간설정 : 초기 메뉴 화면에서 설정된 시간 동안 조작 없을 경우 장치는 자동으로 슬라이드쇼 모드로 전환됩니다.

비활성화로 설정하거나 3~999 초로 설정할 수 있습니다.

• 슬라이드쇼 간격 : 슬라이드쇼 모드에서 전환되는 시간을 설정합니다.

비활성화로 설정하거나 3~999 초로 설정할 수 있습니다.

• 대기상태 전환 시간설정 : 설정된 시간 동안 장치조작이 없을 경우 대기모드

(Idle Mode)로 전환됩니다.

비활성화로 설정하거나 1~999 분으로 설정할 수 있습니다.

• 메인화면 설정 : 시간, 상태 표시 관련 Display 를 설정합니다.

<span id="page-27-0"></span>**6.2 음성**

**화면/소리/근태 > 음성**

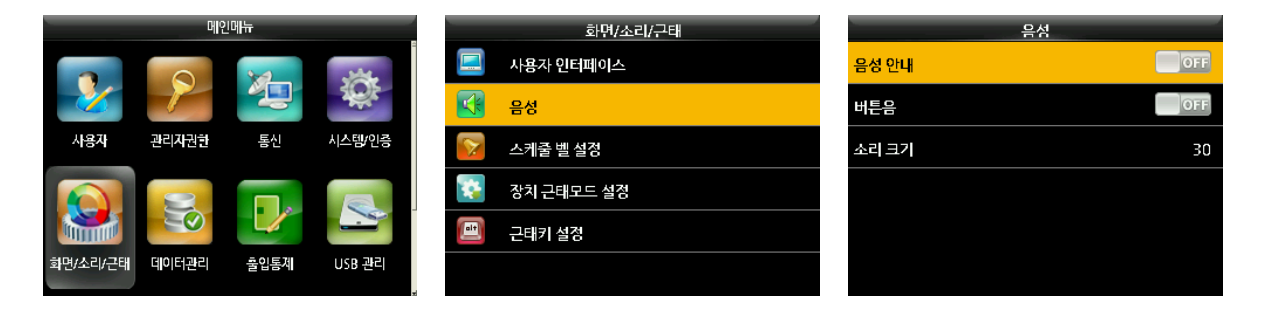

- 음성 안내 : 동작 관련 음성 안내를 사용할지 여부를 선택합니다.
- 버튼음 : 화면 터치 시 음성 출력을 사용할지 여부를 선택합니다.
- 소리 크기 : 장치 볼륨을 설정합니다. [기본값은 70 입니다.]

#### <span id="page-27-1"></span>**6.3 스케줄 벨 설정**

#### **화면/소리/근태 > 스케줄 벨 설정**

쉬는 시간, 근무 시간 등이 정해져 있는 설치 환경일 경우 스케줄 벨 기능을 사용하여 설정된 시간에 알람이 출력되는 기능입니다.

<신규 스케줄 벨 설정>

|                         | 화면/소리/근태   | 스케줄 벨 설정 | 신규 스케줄 벨     |             |
|-------------------------|------------|----------|--------------|-------------|
|                         | 사용자 인터페이스  | 신규 스케줄 벨 | 벨상태          | OT          |
|                         | 음성         | 스케줄 벨 목록 | 벨 시간         |             |
| $\overline{\mathbf{y}}$ | 스케줄 벨 설정   |          | 반복           | 당일만         |
|                         | 장치 근태모드 설정 |          | 벨소리          | bell01, wav |
| $\overline{a}$          | 근태키 설정     |          | 벨 출력 시간설정(초) | 5           |
|                         |            |          |              |             |

- 벨 상태 : 해당 기능을 활성화 합니다.
- 벨 시간 : 지정된 시간을 설정합니다.
- 반복 : 해당 기능을 사용하는 요일을 설정합니다.
- 벨 소리 : 출력되는 벨 소리를 설정합니다.
- 벨 출력 시간설정 : 출력 시간을 설정합니다.

1~999 초 으로 설정할 수 있습니다.

#### <스케줄 벨 삭제 / 편집>

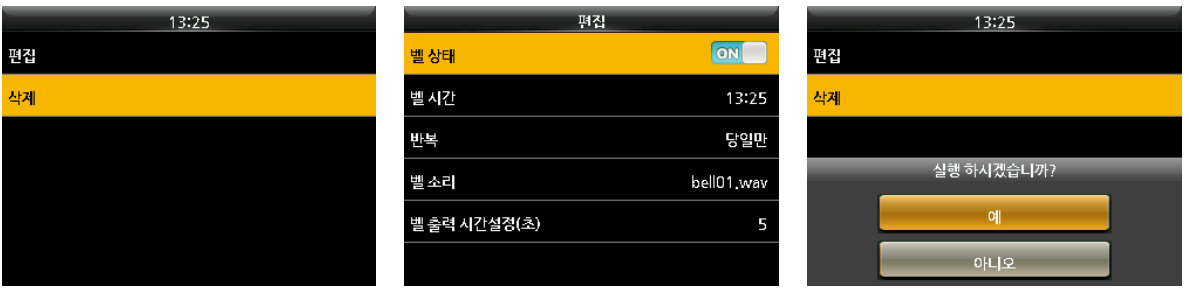

추가된 스케줄 벨 삭제 및 편집할 수 있습니다.

## <span id="page-28-0"></span>**6.4 장치 근태모드 설정**

#### **화면/소리/근태 > 장치 근태모드 설정**

근태 단말기로 설정 시 근태모드 관련 설정이 가능합니다.

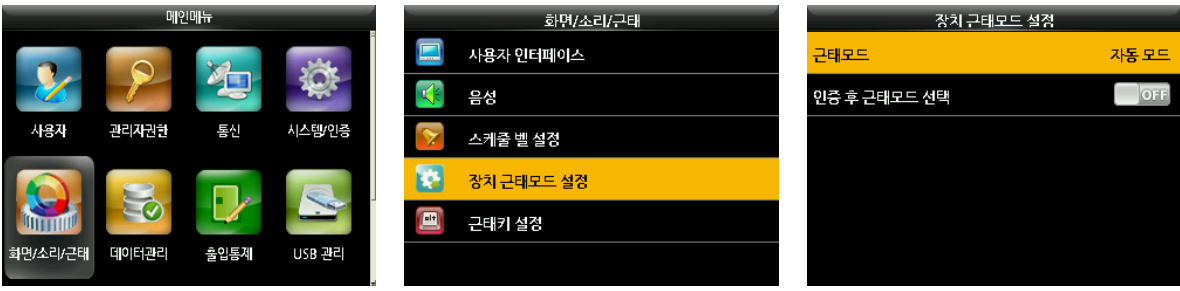

- 사용안함 : 근태모드를 사용하지 않을 경우 선택합니다.
- 수동모드 : 인증 전/후 근태키를 설정하여 인증 시 선택합니다.

한대의 장치로 다양한 근태를 관리 시 선택합니다.

• 자동모드 : 스케줄을 설정하여 해당 시간대 근태모드가 자동으로 전환되도록 사용 시 선택합니다.

한대의 장치로 출/퇴근 관리 시 선택합니다.

- 수동/자동 모드 : 스케줄 설정하여 해당 시간대 근태모드가 자동으로 변경 및 수동으로 근태모드를 설정 시 선택합니다.
- 인증 후 근태고정 모드 : 마지막으로 설정된 근태모드를 계속 사용 시 설정합니다.
- 근태 고정모드 : 근태모드를 고정하여 계속 사용 시 설정합니다.

#### <span id="page-29-0"></span>**6.5 근태키 설정**

**화면/소리/근태 > 근태키 설정**

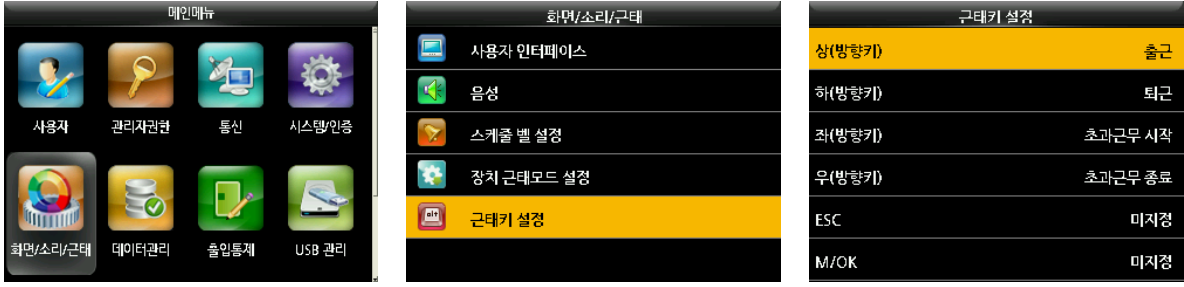

근태항목 관련하여 조작키를 설정합니다.

## <span id="page-30-0"></span>**7. 데이터 관리**

## <span id="page-30-1"></span>**7.1 데이터 삭제**

**데이터 관리 > 데이터 삭제**

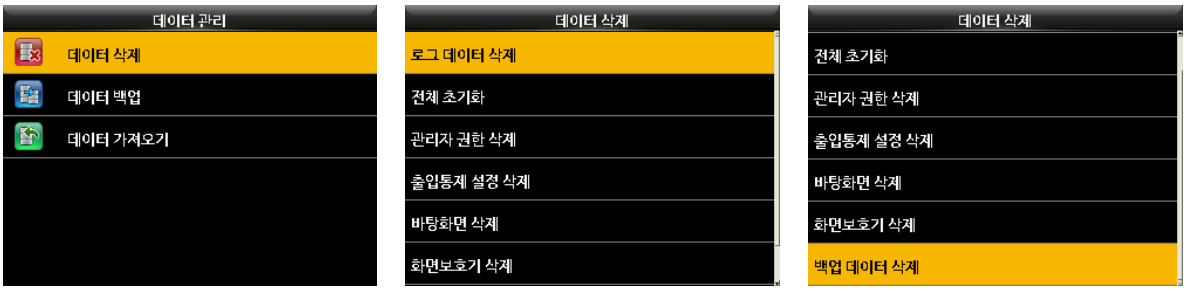

• 로그 데이터 삭제 : 장치에 저장된 모든 출입기록을 삭제하거나 설정된 시간 범위 내 출입기록을 삭제합니다.

- 전체 초기화 : 사용자 정보 및 출입이력 등을 삭제합니다.
- 관리자 권한 삭제 : 사용자에 설정된 관리자 권한을 초기화 합니다.
- 출입통제 설정 삭제 : 출입통제 설정을 초기화 합니다.
- 바탕화면 삭제 : 장치에 설정된 바탕화면을 삭제합니다.
- 화면보호기 삭제 : 장치에 설정된 화면보호기를 삭제합니다.
- 백업 데이터 삭제 : 장치에 백업된 데이터를 삭제합니다.

## <span id="page-30-2"></span>**7.2 데이터 백업**

**데이터 관리 > 데이터 백업**

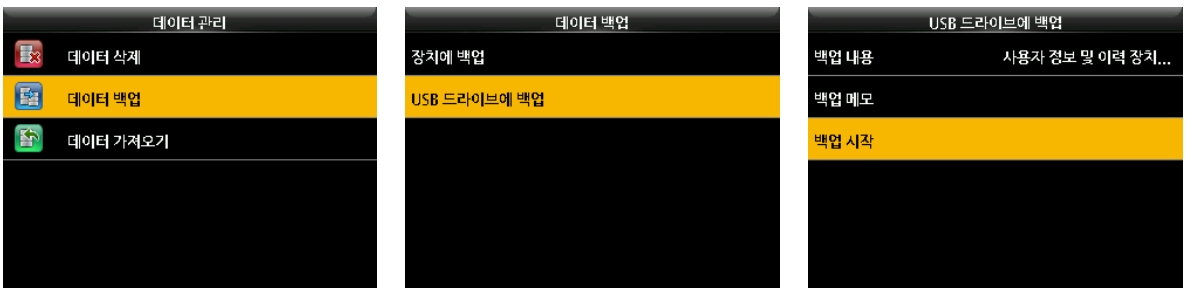

장치 또는 USB 드라이브에 백업 기능을 지원합니다.

- 장치에 백업 : 설정된 정보를 장치에 백업합니다.
- USB 드라이브에 백업 : 설정된 정보를 USB 에 백업합니다.

## <span id="page-31-0"></span>**7.3 데이터 가져오기**

**데이터 관리 > 데이터 가져오기**

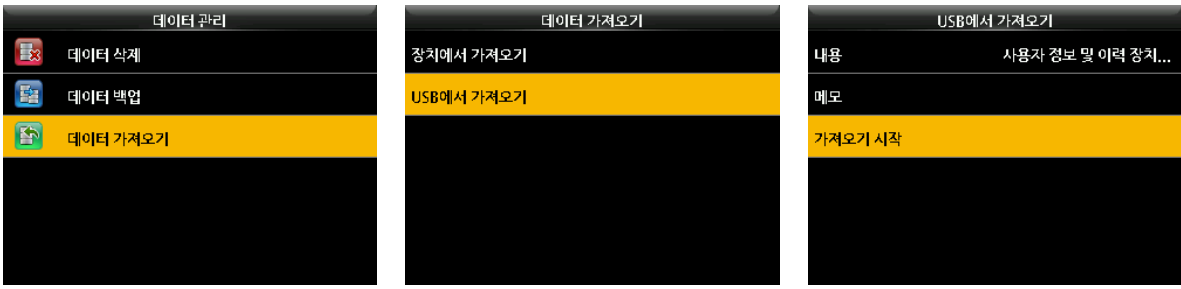

장치 또는 USB 에 백업되었던 데이터를 가져옵니다.

## <span id="page-32-0"></span>**8. 출입통제**

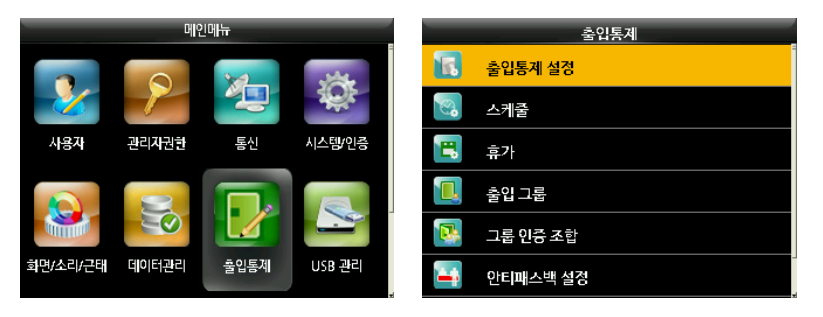

출입통제 항목에는 출입통제, 스케줄, 휴가, 출입 그룹, 그룹 인증 조합, 안티패스백, 협박인증 기능을 설정합니다.

## <span id="page-32-1"></span>**8.1 출입통제 설정**

#### **출입통제 > 출입통제 설정**

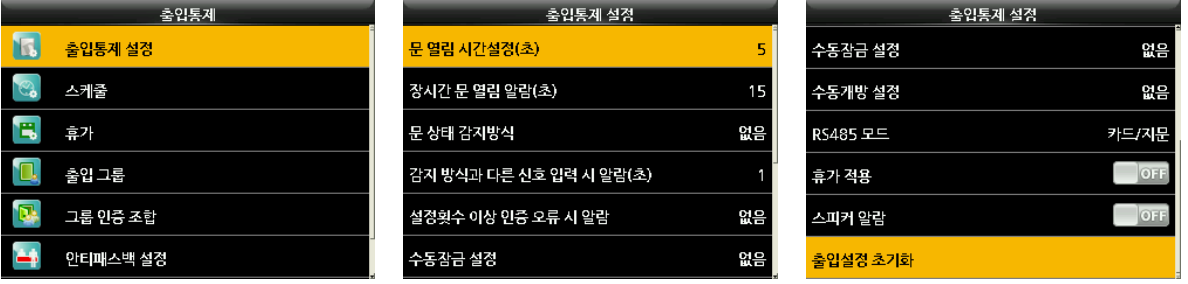

• 문 열림 시간설정 : 인증 성공 후 출입문이 열려있는 시간을 설정합니다.

1~10 초로 설정할 수 있습니다.

• 장시간 문 열림 알람 : 설정한 시간 이상 출입문이 개방되어 있을 경우 알람 신호가 울립니다.

1~255 초로 설정할 수 있습니다.

• 문 상태 감지방식 : 출입문 센서로 전달되는 상태방식을 설정합니다.

사용안함, Normal Open (NO), Normal Close (NC) 모드를 지원합니다.

•감지 방식과 다른 신호 입력 시 알람(초) : 설정된 문상태 감지방식과 다른 신호가 설정시간 이상 입력 시 알람이 발생됩니다.

- 설정횟수 이상 인증 오류 시 알람 : 설정된 횟수 이상 인증 오류 발생 시 알람이 발생됩니다.
- 수동잠금 설정 : 인증과 관계없이 출입문 잠금 시간을 설정할 수 있습니다.
- 수동개방 설정 : 인증과 관계없이 출입문 개방되는 시간을 설정할 수 있습니다.
- RS485 모드 : RS485 인증 모드를 설정합니다.
- 휴가 적용 : 설정된 휴가 일정을 적용 시 설정합니다.
- 스피커 알람 : 해당 기능이 활성화되면 장치를 분해 (후면 템퍼켜짐)시 경보음이 발생합니다.
- 출입설정 초기화 : 출입통제 기능 설정 초기화 시 해당 기능을 활성화 합니다.

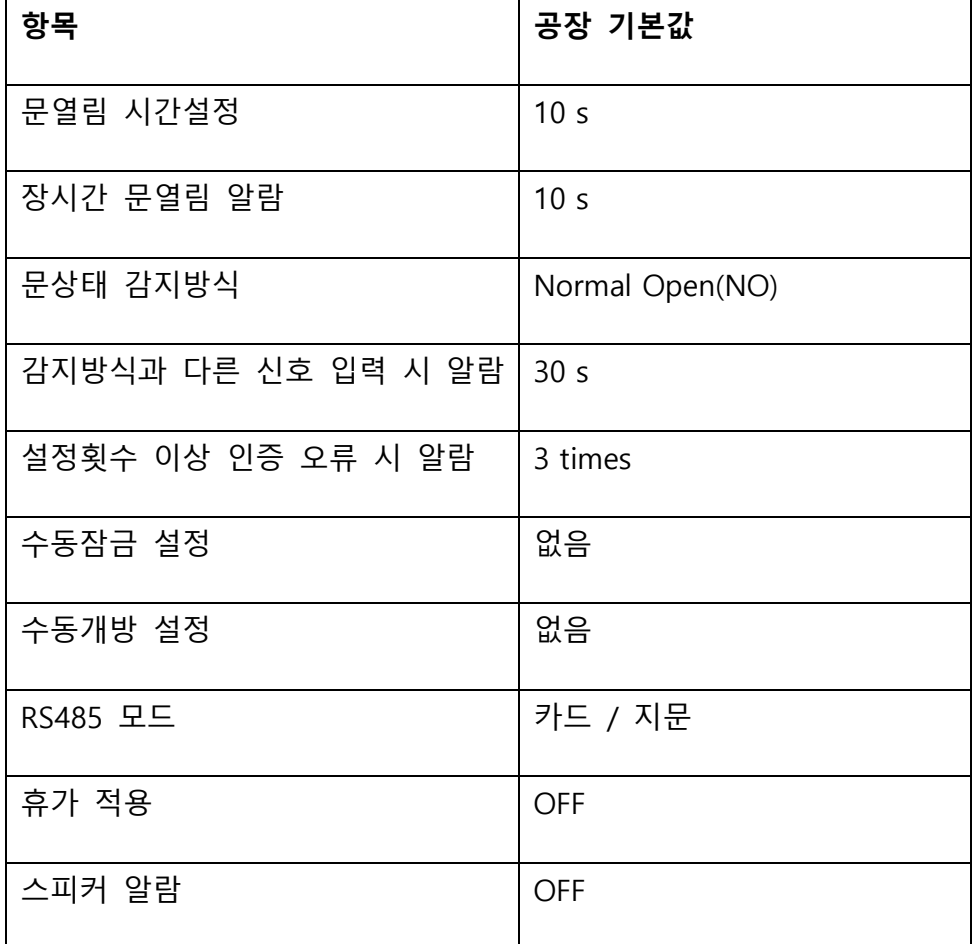

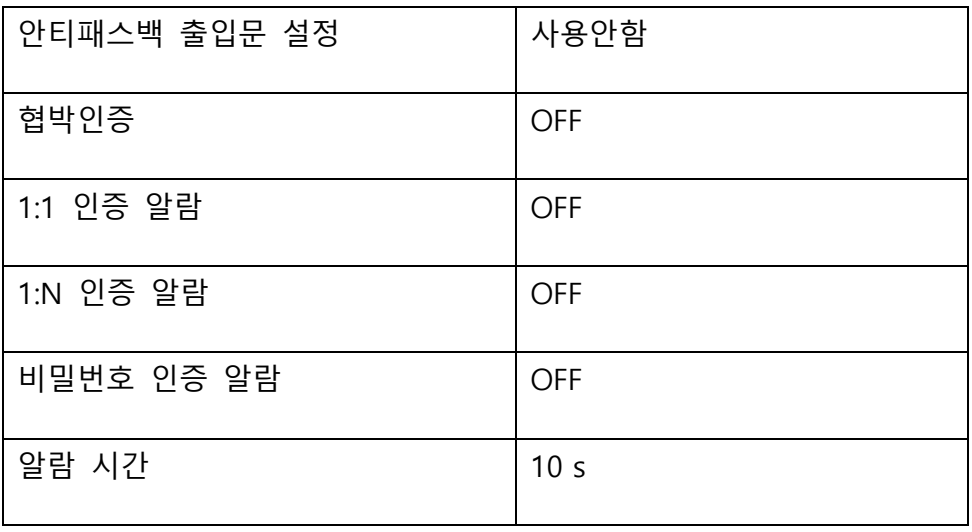

## <span id="page-34-0"></span>**8.2 스케줄**

**출입통제 > 스케줄**

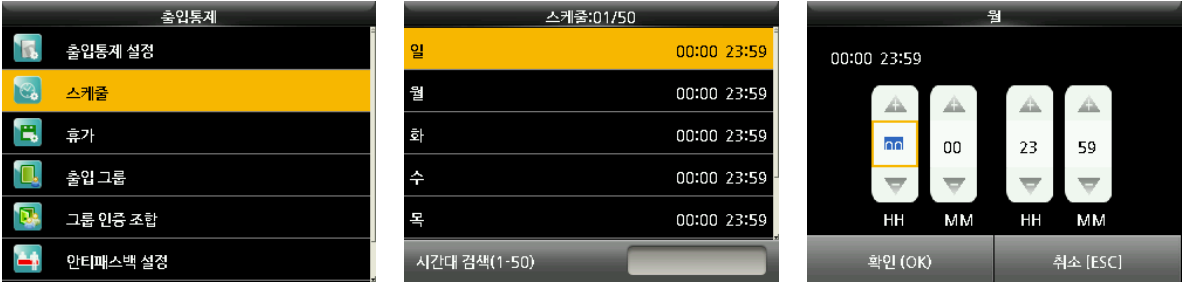

요일별 스케줄 시간을 설정합니다.

## <span id="page-34-1"></span>**8.3 휴가**

**출입통제 > 휴가**

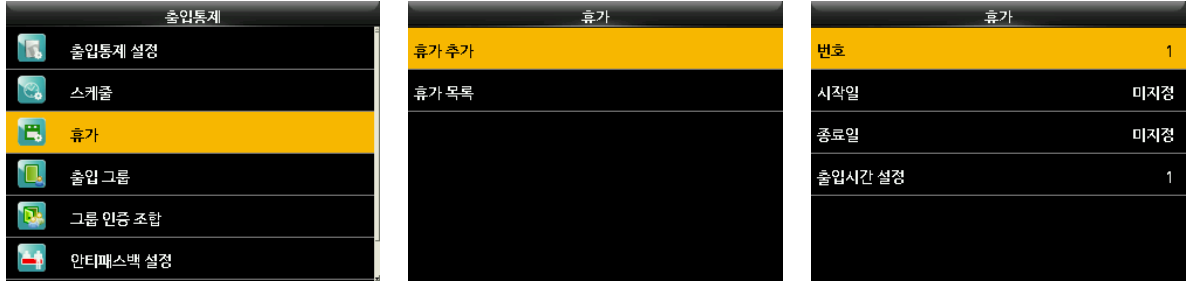

휴가의 시작일, 종료일, 출입시간을 설정 할 수 있습니다.

## <휴가 추가>

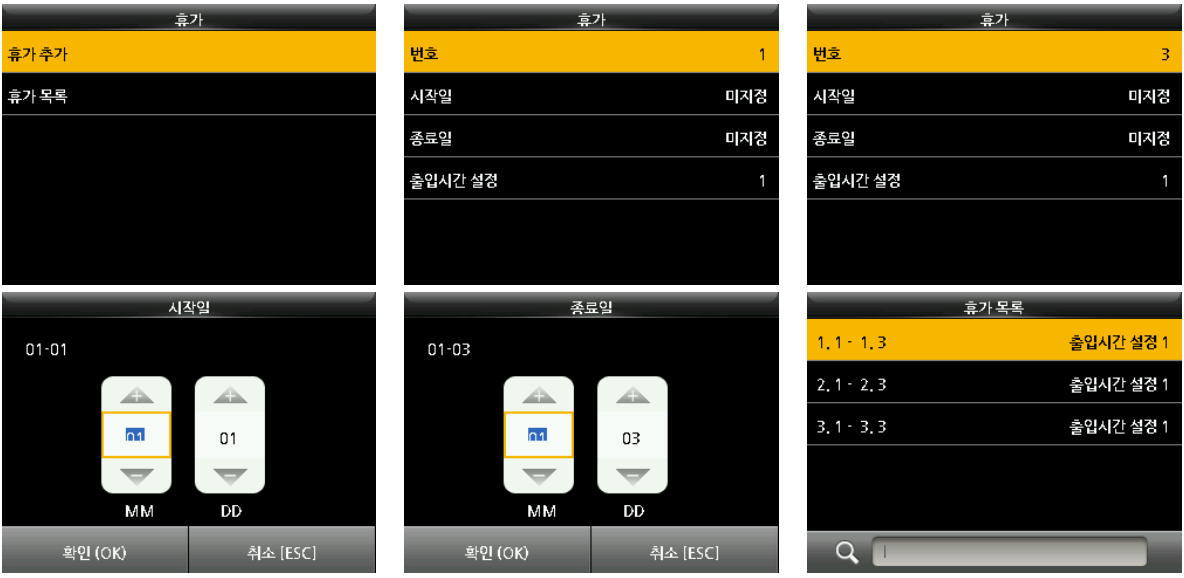

• 번호 : 자동으로 휴가 번호를 할당합니다.

최대 24 개 설정 가능합니다.

- 시작일 : 휴가 시작일을 설정합니다.
- 종료일 : 휴가 종료일을 설정합니다.
- 출입시간 설정 : 출입시간 1~50 설정을 합니다.

<휴가 목록>

| 휴가    |             | 휴가 목록     | 휴가 |
|-------|-------------|-----------|----|
| 휴가 추가 | $1.1 - 1.3$ | 출입시간 설정 1 | 편집 |
| 휴가목록  | $2.1 - 2.3$ | 출입시간 설정 1 | 삭제 |
|       | $3.1 - 3.3$ | 출입시간 설정 1 |    |
|       |             |           |    |
|       |             |           |    |
|       | Ξ           |           |    |

설정된 휴가 목록을 확인 가능하며 편집/삭제가 가능합니다.

## <span id="page-36-0"></span>**8.4 출입 그룹**

#### **출입통제 > 출입 그룹**

그룹추가/그룹목록을 설정합니다.

출입 그룹에서 인증모드, 출입 가능시간 적용, 휴일 적용 여부를 설정합니다.

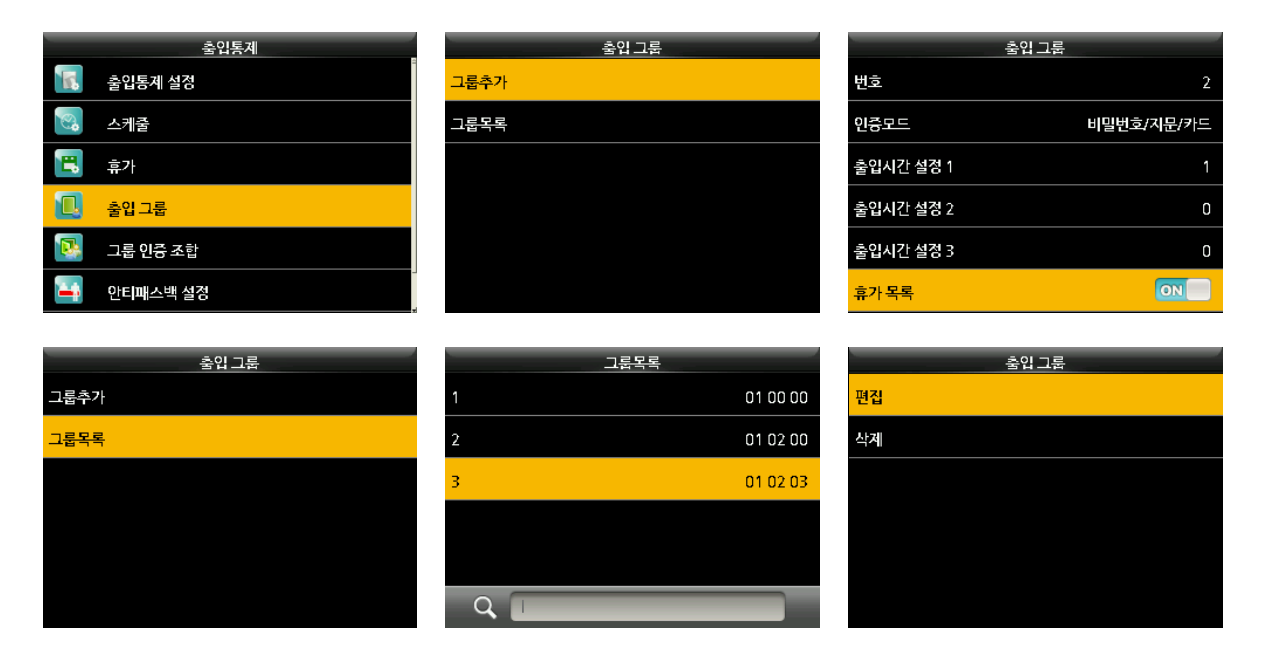

• 출입시간 설정 총 3 개, 휴가 목록 설정이 가능합니다.

## <span id="page-36-1"></span>**8.5 그룹 인증 조합**

#### **출입통제 > 그룹 인증 조합**

2 개 이상의 사용자 그룹 인원이 인증하여야 인증 성공되는 기능입니다

최대 5 개 그룹인원을 설정할 수 있으며 10 개 그룹 인증 조합을 지원합니다.

#### <예시 1>

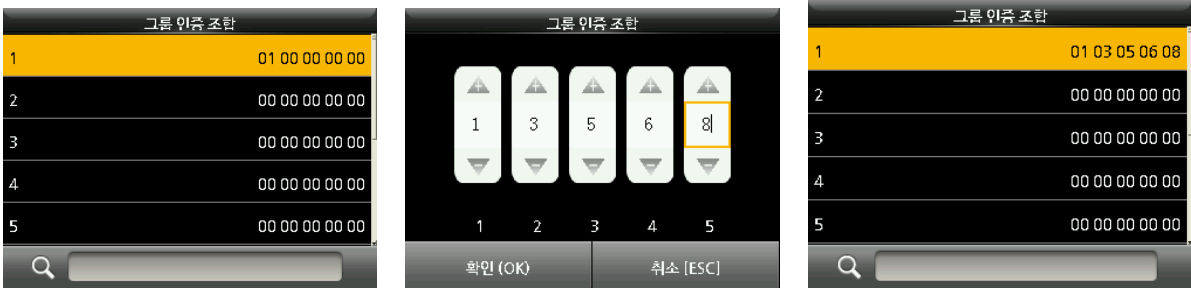

그룹 인증조합 1 의 예시는 1 / 3 / 5 / 6 / 8 의 각 그룹에 포함된 5 명 모두 인증해야 인증 성공되어 출입문이 개방됩니다.

<예시 2>

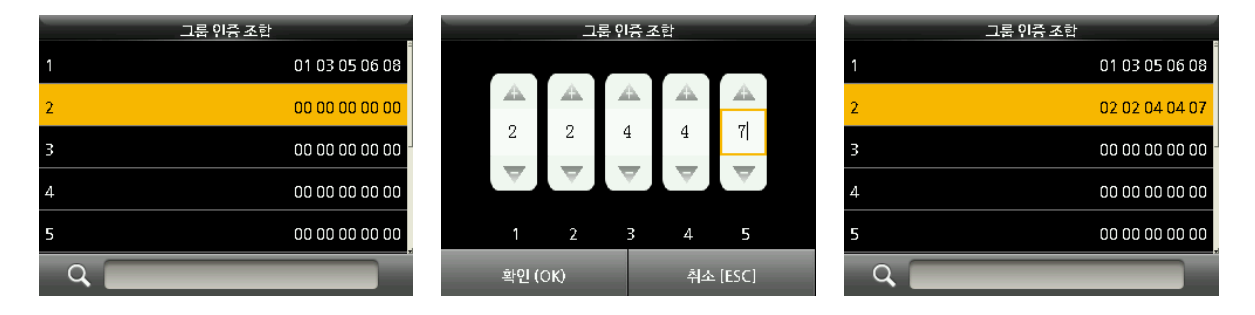

그룹 인증조합 2 의 예시는 2 번 출입그룹 인원 2 명, 4 번 출입그룹 인원 2 명, 7 번 출입그룹 인원 1 명의 5 명 모두 인증해야 인증 성공되어 출입문이 개방됩니다.

<예시 3>

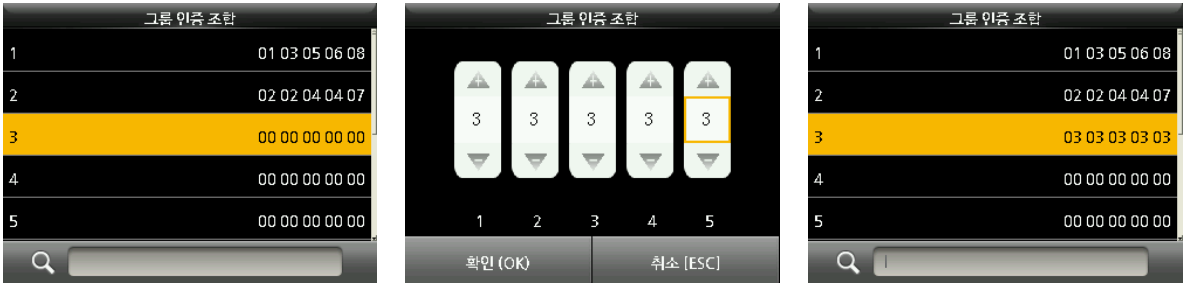

그룹 인증조합 3 의 예시는 3 번 출입그룹 인원 5 명이 인증해야 인증 성공되어 출입문이 개방됩니다.

## <그룹 인증 조합 삭제>

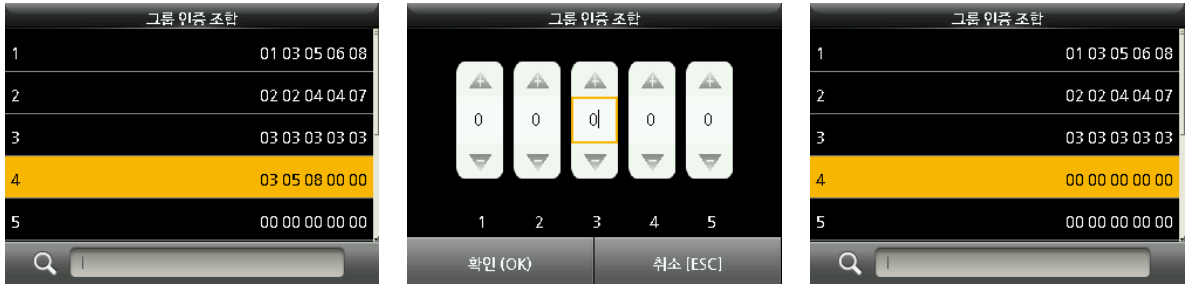

설정된 그룹번호를 [0]으로 변경하면 해당 그룹조합이 삭제됩니다.

#### <span id="page-38-0"></span>**8.6 안티패스백 설정**

#### **출입통제 > 안티패스백 설정**

안티패스백 기능은 입실기록이 있어야 퇴실이 가능한 보안을 중요시 하는 출입문에 설정하는 기능입니다.

해당 기능을 사용하려면 2 대의 장치로 입/퇴실 방식으로 구성되어야 하며 장치간 Wiegand 신호를 통해 통신합니다.

장치간 Wiegand 출력과 인증 전송방식이 일치하게 설정하여야 합니다.

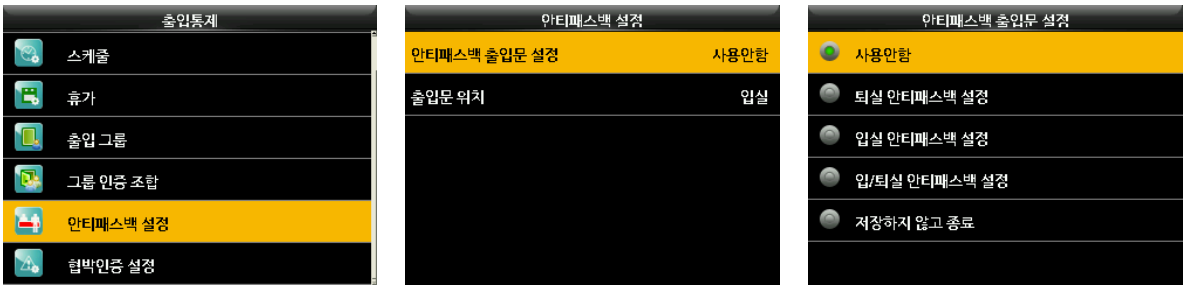

• 퇴실 안티패스백 설정 : 마지막 인증위치가 입실일 경우 퇴실 인증이 가능한 기능이며 해당 규칙에 일치하지 않을 경우 알람 트리거가 발생됩니다.

단 입실 인증은 안티패스백과 관계없이 사용 가능합니다.

• 입실 안티패스백 설정 : 마지막 인증위치가 퇴실일 경우 입실 인증이 가능한 기능이며 해당 규칙에 일치하지 않을 경우 알람 트리거가 발생됩니다.

단 퇴실 인증은 안티패스백과 관계없이 사용 가능합니다.

• 입/퇴실 안티패스백 설정 : 마지막 인증위치가 입실일 경우 퇴실 인증이 가능하며 마지막 인증위치가 퇴실일 경우 입실 인증이 가능한 기능입니다.

해당 규칙에 일치하지 않을 경우 알람 트리거가 발생됩니다.

#### <span id="page-39-0"></span>**8.7 협박인증 설정**

#### **출입통제 > 협박인증 설정**

위험 또는 문제 발생 시 알람이 발생하여 인증해야 될 경우 해당 기능을 설정합니다. 해당 기능 관련하여 다양한 인증방식을 지원합니다.

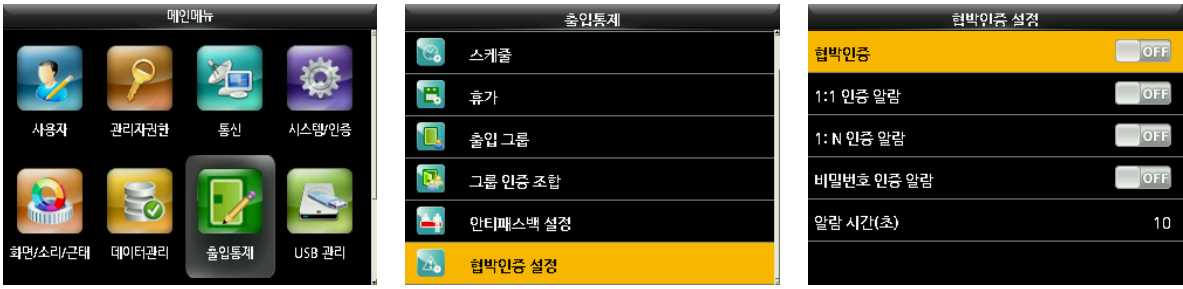

• 협박인증 : 개별 설정된 협박인증 수단으로 인증 시 알람이 발생됩니다.

- 1:1 인증 알람 : 설정된 1:1 인증 수단으로 인증 시 알람이 발생됩니다.
- 1:N 인증 알람 : 설정된 1:N 인증 수단으로 인증 시 알람이 발생됩니다.
- 비밀번호 인증 알람 : 설정된 비밀번호 인증 수단으로 인증 시 알람이 발생됩니다.
- 알람 시간 : 협박 인증 시 발생되는 알람 시간을 설정합니다.

## <span id="page-40-0"></span>**9. USB 관리**

#### <span id="page-40-1"></span>**9.1 다운로드**

**USB 관리 > 다운로드**

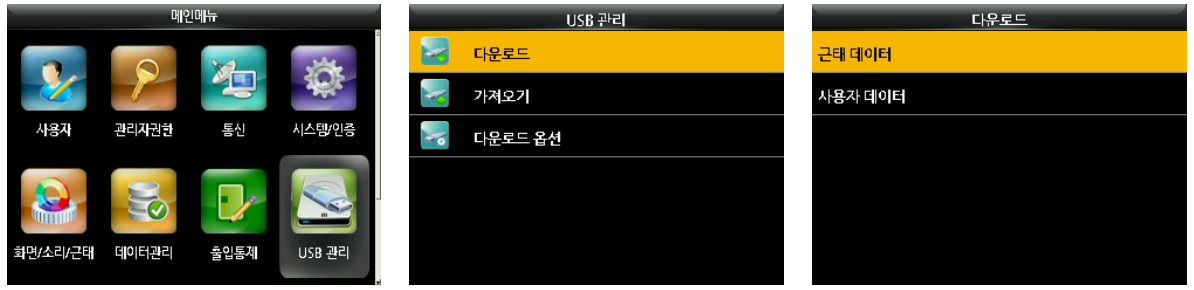

• 근태 데이터 : 설정된 기간의 근태 데이터를 USB 에 다운로드 합니다.

• 사용자 데이터 : 사용자 정보와 생체 정보를 USB 에 다운로드 합니다.

## <span id="page-40-2"></span>**9.2 가져오기**

**메인메뉴 > USB 관리 > 가져오기**

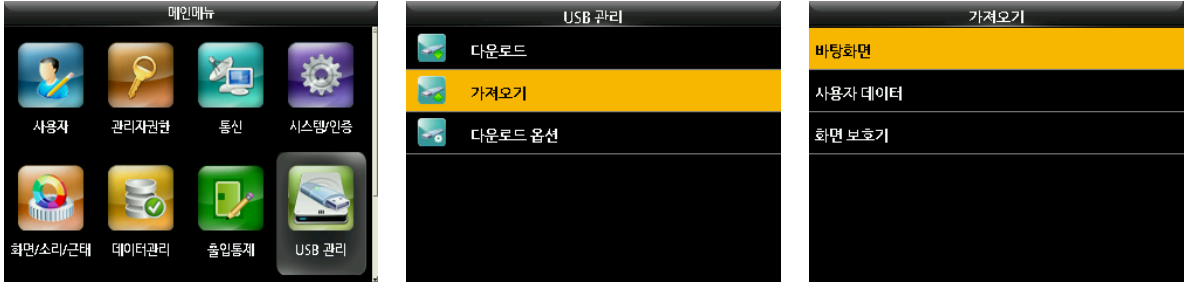

• 바탕화면 : 배경화면을 장치로 업로드 합니다.

[선택한 파일 가져오기] 또는 [모든 파일 가져오기]를 선택할 수 있으며 업로드 후 이미지가 화면에 표시됩니다.

• 사용자 데이터 : 사용자 정보와 생체 정보를 장치로 업로드 합니다.

• 화면 보호기 : 화면 보호기를 장치로 업로드 합니다.

[선택한 파일 가져오기] 또는 [모든 파일 가져오기]를 선택할 수 있으며 업로드 후 이미지는 기기의 기본 인터페이스에 표시됩니다.

## <span id="page-41-0"></span>**9.3 다운로드 옵션**

**메인메뉴 > USB 관리 > 다운로드 옵션**

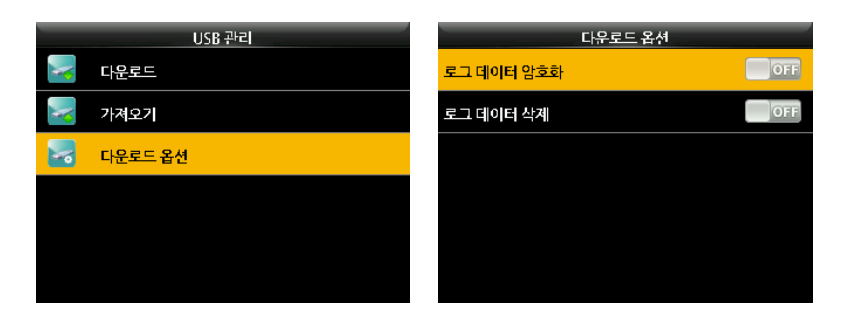

• 로그 데이터 암호화, 로그 데이터 삭제의 활성화를 관리합니다.

## <span id="page-41-1"></span>**10. 이력 검색**

**이력 검색**

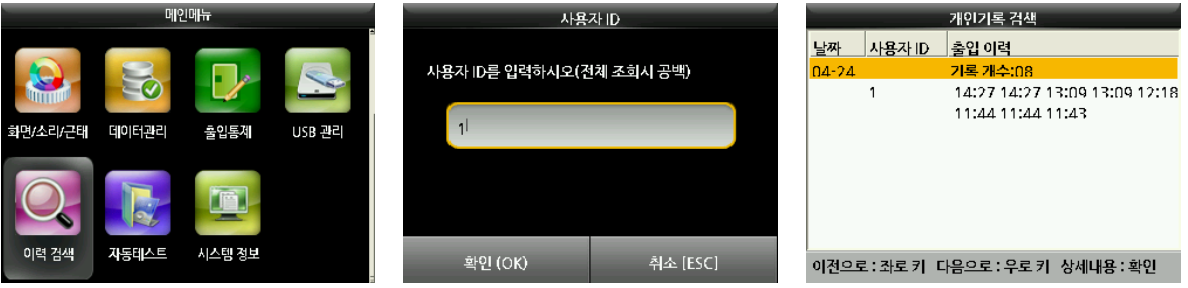

사용자 ID, 검색기간으로 이력을 검색합니다.

## <span id="page-42-0"></span>**11. 자동테스트**

#### **자동테스트**

전체 테스트, LCD 테스트, 음성 테스트, 키패드 테스트, 생체인식 테스트, 실시간 시간 동기화 테스트 등의 장치 기능이 정상적으로 작동하는지 테스트합니다.

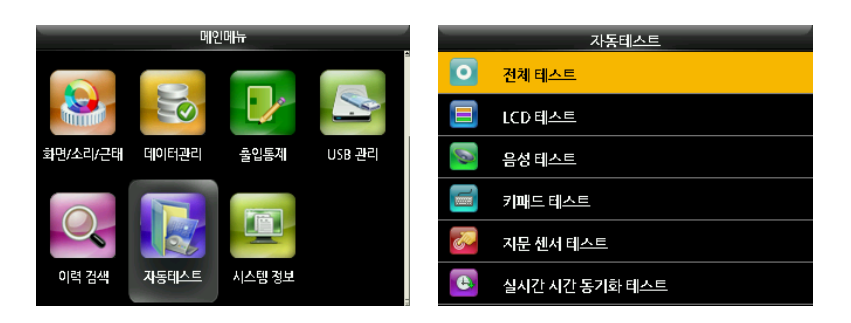

- 전체 테스트 : LCD, 음성, 키패드, 생체인식, 실시간 시간 동기화를 전체 테스트합니다.
- LCD 테스트 : LCD 화면에 색상이 올바르게 표시되는지 테스트합니다.
- 음성 테스트 : 저장된 음성이 정상적으로 출력되는지 테스트합니다.
- 키패드 테스트 : 해당키가 정상적으로 입력되는지 테스트합니다.
- 생체인식 테스트 : 생체인식 수단이 정상적으로 입력되는지 테스트합니다.
- 실시간 시간 동기화 테스트 : 스톱워치 기능으로 시간이 정상적으로 동작되는지 테스트합니다.

## <span id="page-43-0"></span>**12. 시스템 정보**

## **시스템 정보**

장치 용량, 장치 정보 및 펌웨어 정보를 확인할 수 있습니다.

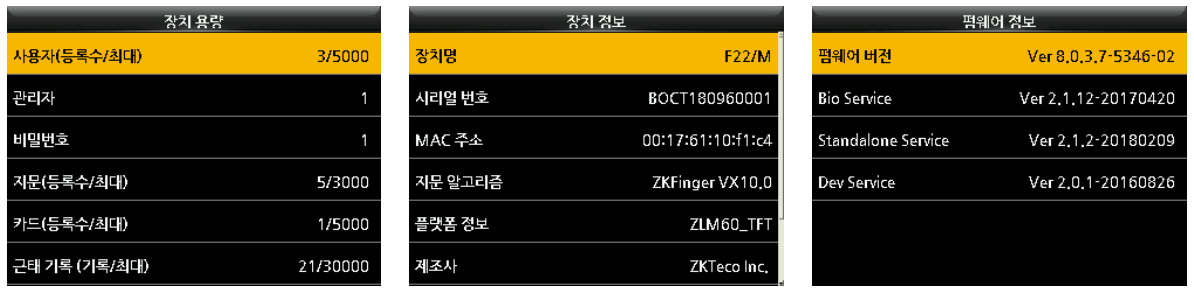

• 장치 용량 : 사용자, 관리자, 비밀번호, 생체인식, 카드, 근태 기록 등의 정보를 확인할 수 있습니다.

• 장치 정보 : 장치명, 시리얼 번호, MAC 주소, 생체인식 알고리즘, 플랫폼 정보, 제조사, 제조일자, 글꼴 정보를 확인 할 수 있습니다.

• 펌웨어 정보 : 펌웨어 버전, Bio Service, Standalone Service, Dev Service 을 확인 할 수 있습니다.

# <span id="page-44-0"></span>**13. 제품사양서**

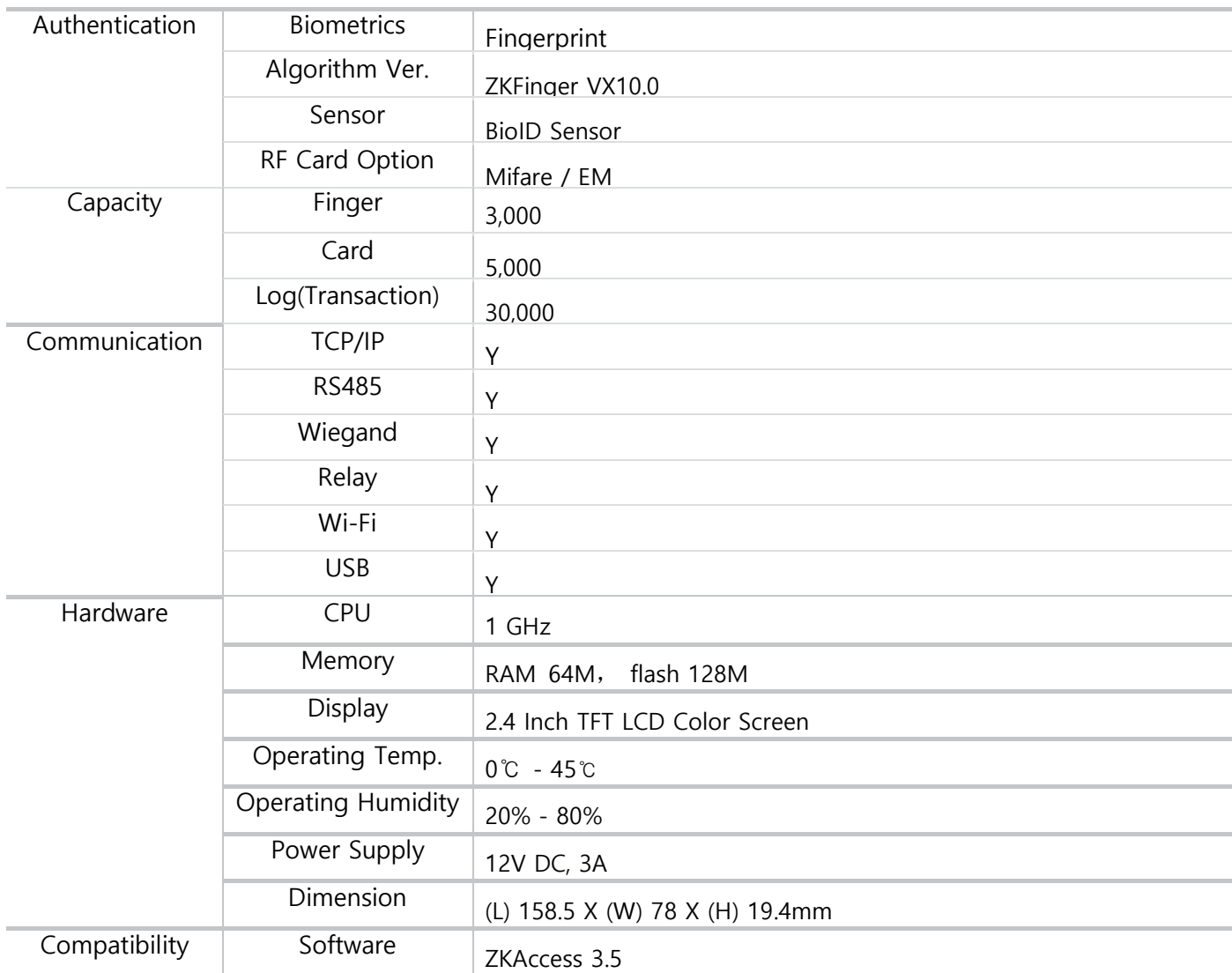

## <span id="page-45-0"></span>**14. 시스템 Font**

## <span id="page-45-1"></span>**14.1 license (라이선스)**

Copyright (c) 2010, NAVER Corporation (http://www.nhncorp.com),

with Reserved Font Name Nanum, Naver Nanum, NanumGothic, Naver NanumGothic, NanumMyeongjo, Naver NanumMyeongjo, NanumBrush, Naver NanumBrush, NanumPen, Naver NanumPen, Naver NanumGothicEco, NanumGothicEco, Naver NanumMyeongjoEco, NanumMyeongjoEco, Naver NanumGothicLight, NanumGothicLight, NanumBarunGothic, Naver NanumBarunGothic,

This Font Software is licensed under the SIL Open Font License, Version 1.1.

This license is copied below, and is also available with a FAQ at: http://scripts.sil.org/OFL

SIL OPEN FONT LICENSE

Version 1.1 - 26 February 2007

## <span id="page-45-2"></span>**14.2 DEFINITIONS (정의)**

"Font Software" refers to the set of files released by the Copyright Holder(s) under this license and clearly marked as such. This may include source files, build scripts and documentation.

"Reserved Font Name" refers to any names specified as such after the copyright statement(s).

"Original Version" refers to the collection of Font Software components as distributed by the Copyright Holder(s).

"Modified Version" refers to any derivative made by adding to, deleting, or substituting in part or in whole any of the components of the Original Version, by changing formats or by porting the Font Software to a new environment.'

"Author" refers to any designer, engineer, programmer, technical writer or other person who contributed to the Font Software.

## <span id="page-46-0"></span>**14.3 PREAMBLE (전문)**

The goals of the Open Font License (OFL) are to stimulate worldwide development of collaborative font projects,

to support the font creation efforts of academic and linguistic communities, and to provide a free and open framework in which fonts may be shared and improved in partnership with others.

The OFL allows the licensed fonts to be used, studied, modified and redistributed freely as long as they are not sold

by themselves. The fonts, including any derivative works, can be bundled, embedded, redistributed and/or sold with any software provided that any reserved names are not used by derivative works.

The fonts and derivatives, however, cannot be released under any other type of license.

The requirement for fonts to remain under this license does not apply to any document created using the fonts or their derivatives.

## <span id="page-46-1"></span>**14.4 PERMISSION & CONDITIONS (허가 및 조건)**

Permission is hereby granted, free of charge, to any person obtaining a copy of the Font Software, to use, study, copy, merge, embed, modify, redistribute, and sell modified and unmodified copies of the Font Software, subject to the following conditions:

1) Neither the Font Software nor any of its individual components,in Original or Modified Versions, may be sold by itself.

2) Original or Modified Versions of the Font Software may be bundled, redistributed and/or sold with any software, provided that each copy contains the above copyright notice and this license. These can be included either as stand-alone text files, humanreadable headers or in the appropriate machine-readable metadata fields within text or binary files as long as those fields can be easily viewed by the user.

3) No Modified Version of the Font Software may use the Reserved Font Name(s) unless explicit written

permission is granted by the corresponding Copyright Holder. This restriction only applies to the primary font name as presented to the users.

4) The name(s) of the Copyright Holder(s) or the Author(s) of the Font Software shall not be used to promote, endorse or advertise any Modified Version, except to acknowledge the contribution(s) of the Copyright Holder(s) and the Author(s) or with their explicit written permission.

5) The Font Software, modified or unmodified, in part or in whole, must be distributed entirely under this license, and must not be distributed any other license. The requirement for fonts to remain under this license does not apply to any document created using the Font Software.

## <span id="page-47-0"></span>**14.5 TERMINATION (계약의 종료)**

This license becomes null and void if any of the above conditions are not met.

## <span id="page-47-1"></span>**14.6 DISCLAIMER (면책조항)**

THE FONT SOFTWARE IS PROVIDED "AS IS", WITHOUT WARRANTY OF ANY KIND, EXPRESS OR IMPLIED, INCLUDING BUT NOT LIMITED TO ANY WARRANTIES OF MERCHANTABILITY, FITNESS FOR A PARTICULAR PURPOSE AND NONINFRINGEMENT OF COPYRIGHT, PATENT, TRADEMARK, OR OTHER RIGHT. IN NO EVENT SHALL THE COPYRIGHT HOLDER BE LIABLE FOR ANY CLAIM, DAMAGES OR OTHER LIABILITY, INCLUDING ANY GENERAL, SPECIAL, INDIRECT, INCIDENTAL, OR CONSEQUENTIAL DAMAGES, WHETHER IN AN ACTION OF CONTRACT, TORT OR OTHERWISE, ARISING FROM, OUT OF THE USE OR INABILITY TO USE THE FONT SOFTWARE OR FROM OTHER DEALINGS IN THE FONT SOFTWARE.